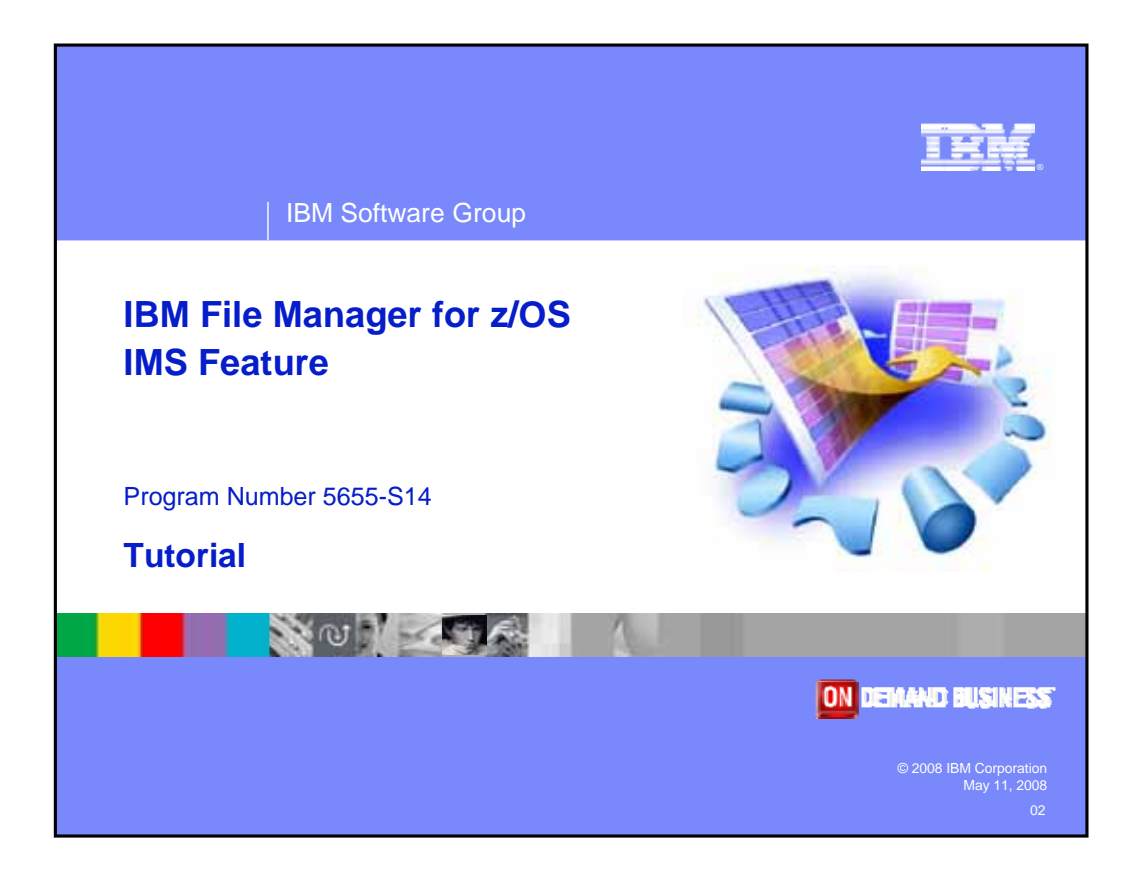

Welcome to the tutorial for the IMS feature of IBM's File Manager for z/OS, one of the IBM zSeries problem determination tools.

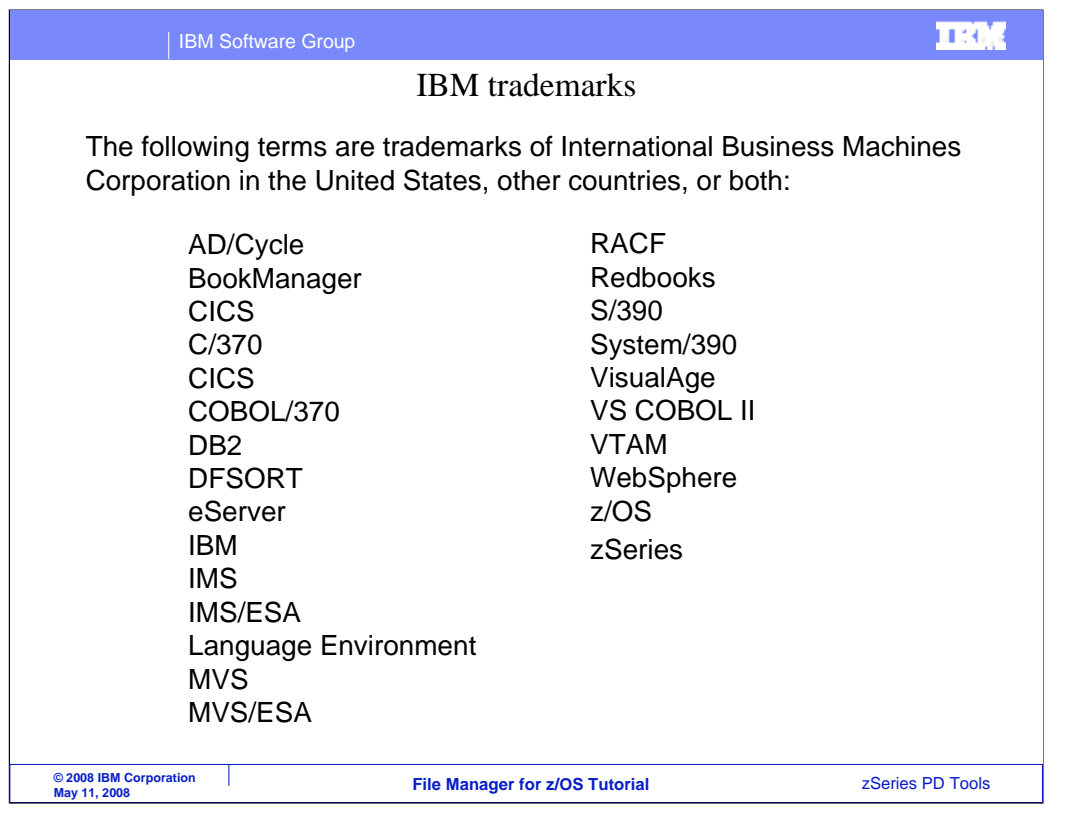

Welcome to the tutorial for the IMS feature of IBM's File Manager for z/OS, one of the IBM zSeries problem determination tools.

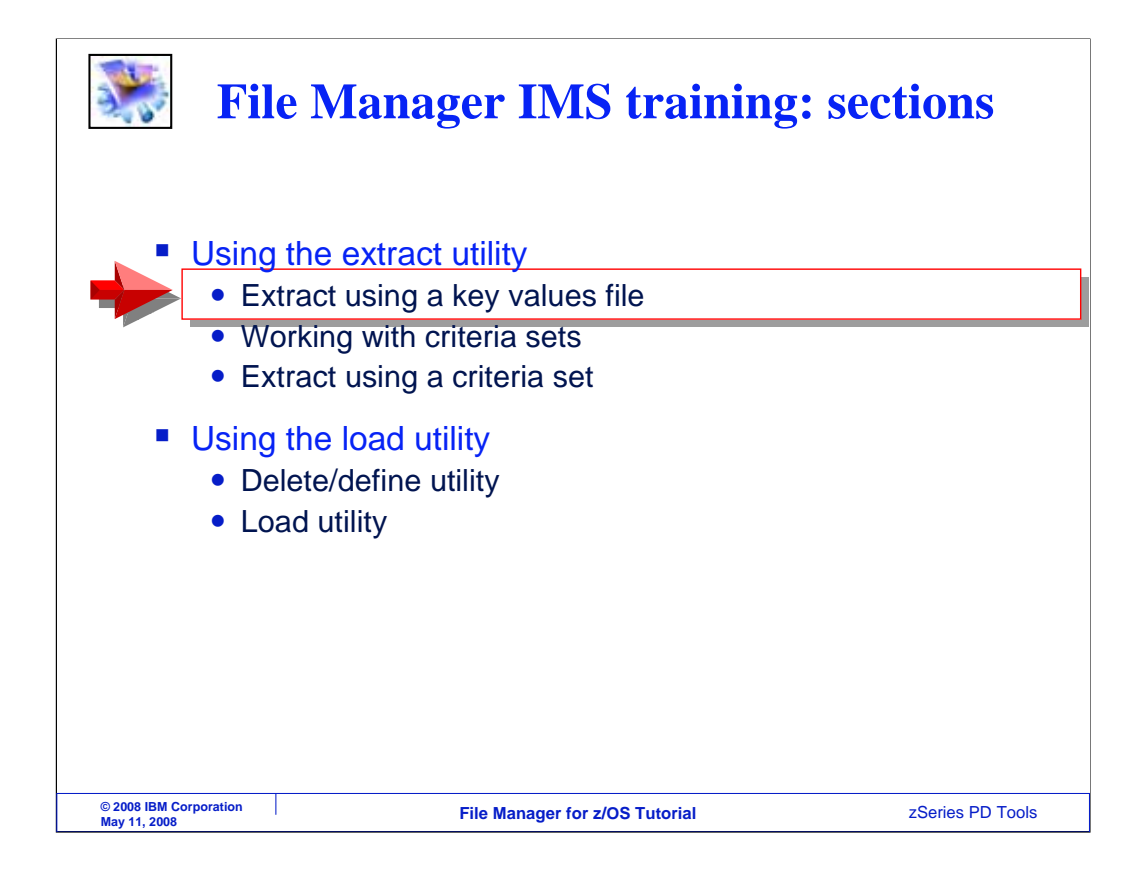

In this section, you will learn how to use the File Manager IMS extract utility.

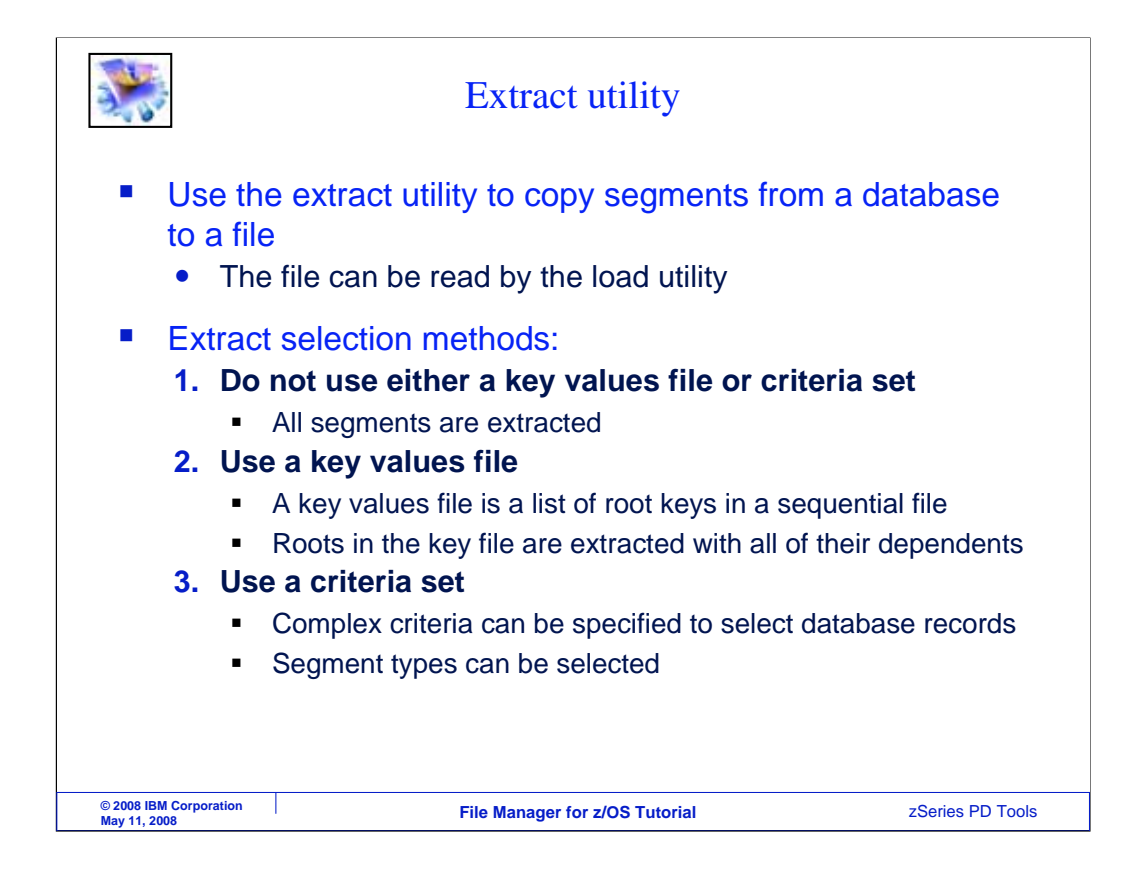

The extract utility is used to copy segments from an IMS database to a file. The resulting file can be read by the load utility to reload the database or load another similar database. There are three ways to select segments to be extracted. First, you can choose not to perform any selection. If you do not specify either a key values data set or a critieria set, then all of the segments in the database will be extracted.

Second, you can use a special file called a key values file. A key values file contains a list of root key values that should be extracted. The extract utility uses the values in the file to read root segments, and extracts each matching root and all of it's dependents.

The third method is to use a criteria set. A criteria set is similar to a view, and can be used to specify selection criteria and segment types to be extracted.

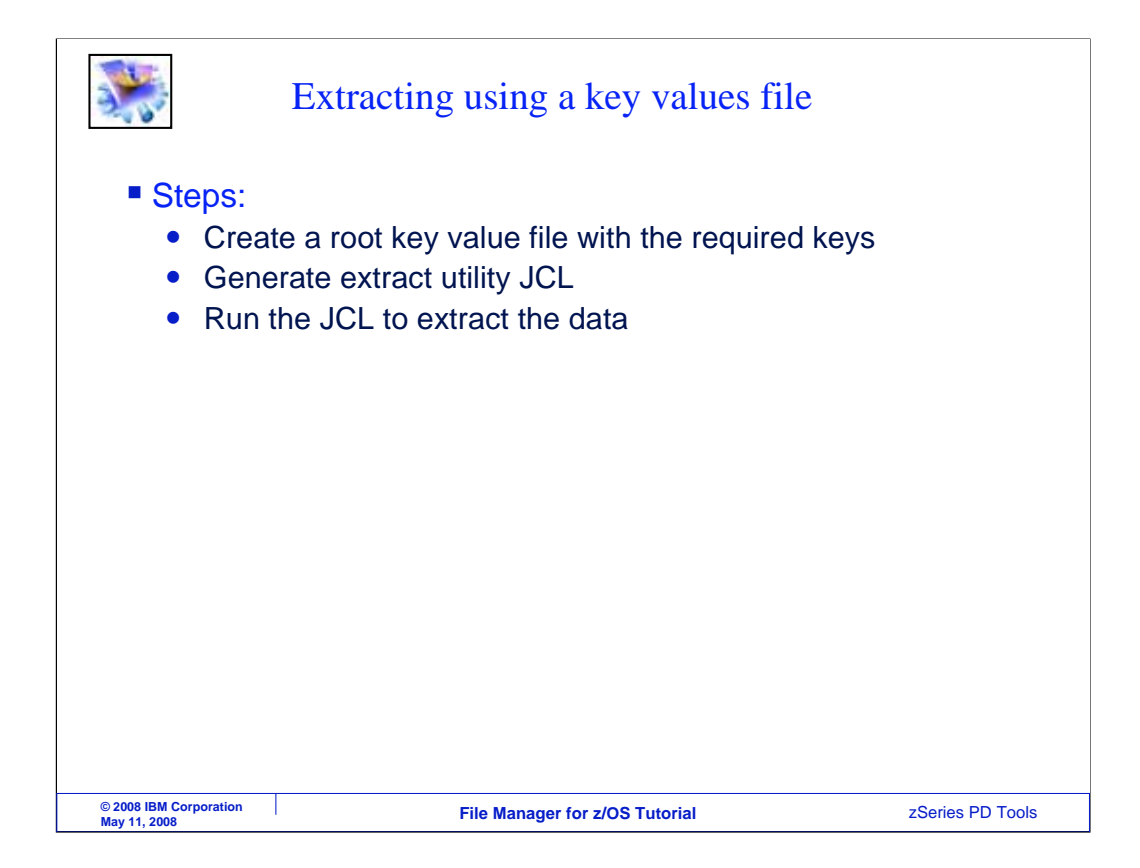

Next, you will see a walkthrough of how the extract utility can be used with a root key values file.

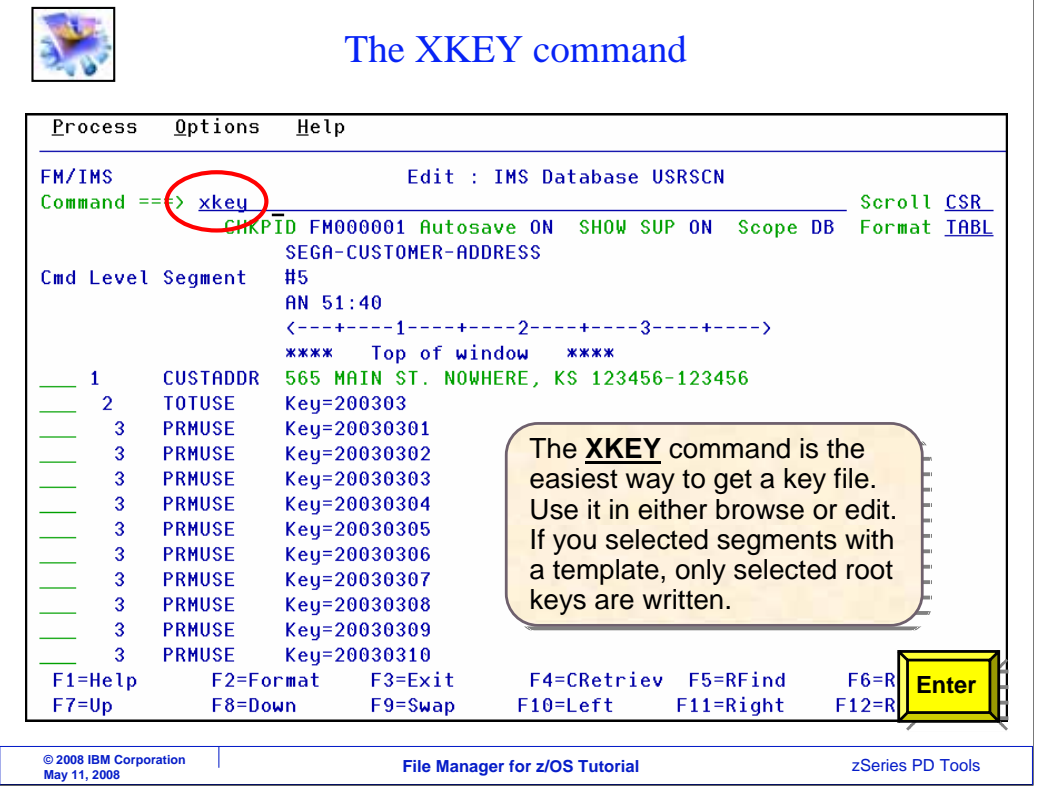

The first step is to create a root key values file with the required keys. One way is to create your own file, and manually enter a list of root key values, one per record. It can be a sequential file or a PDS member. But there is an easier way: the XKEY command.

You can use the XKEY command in either browse or edit. First, open the database. You can optionally modify the view so that only certain segments are selected. Then, type XKEY on the command line, and press Enter.

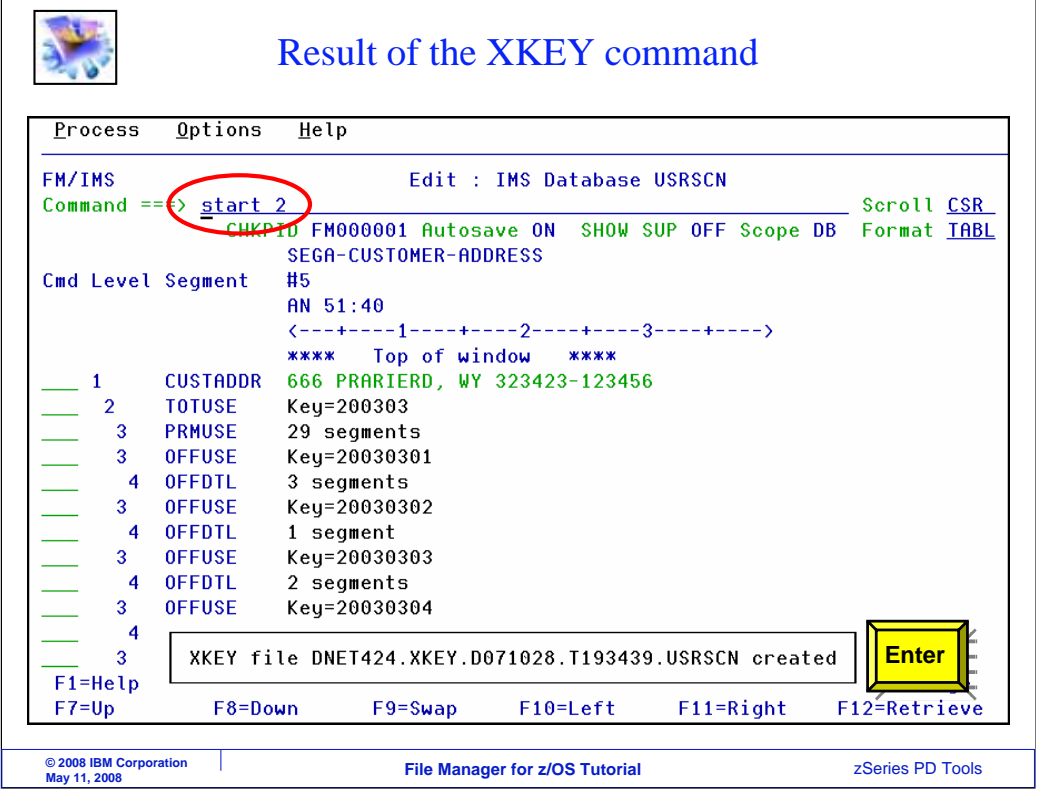

A root key value file is created automatically, and the name of the file is displayed on the screen. Next, you can use the ISPF editor to update the new file. On the system shown in this example, the ISPF editor can be started with a START 2 command, although there may be different commands to get there on your system.

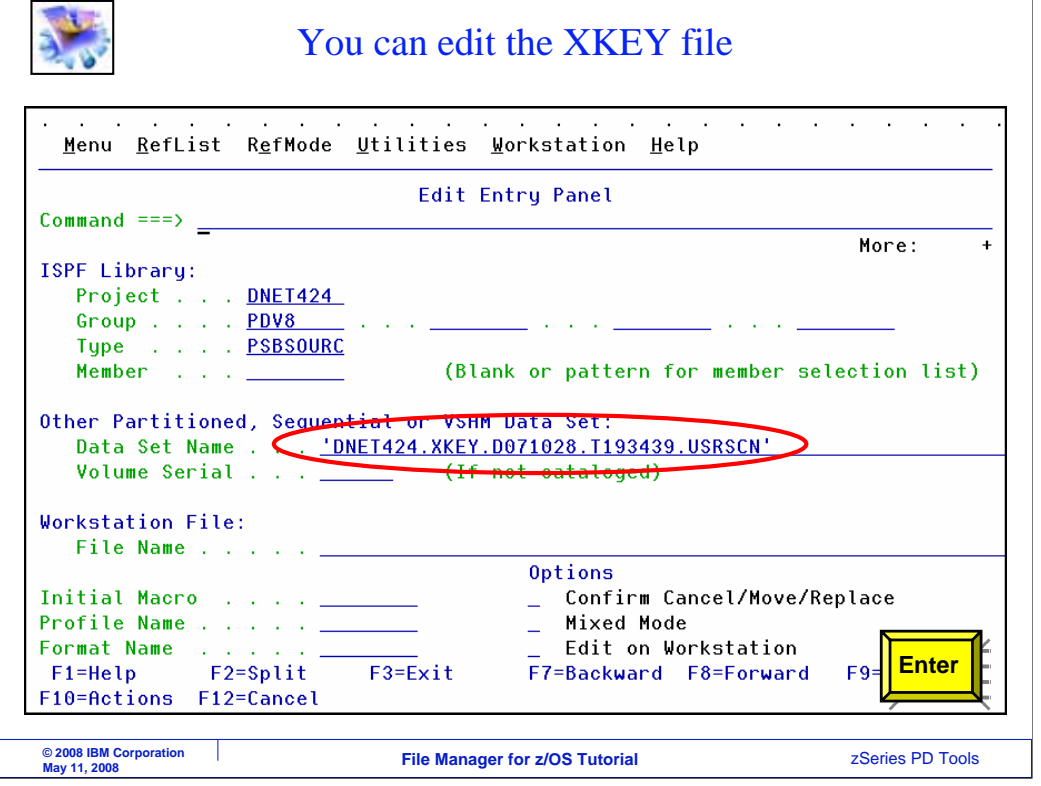

The root key file name is specified for the ISPF editor. Enter.

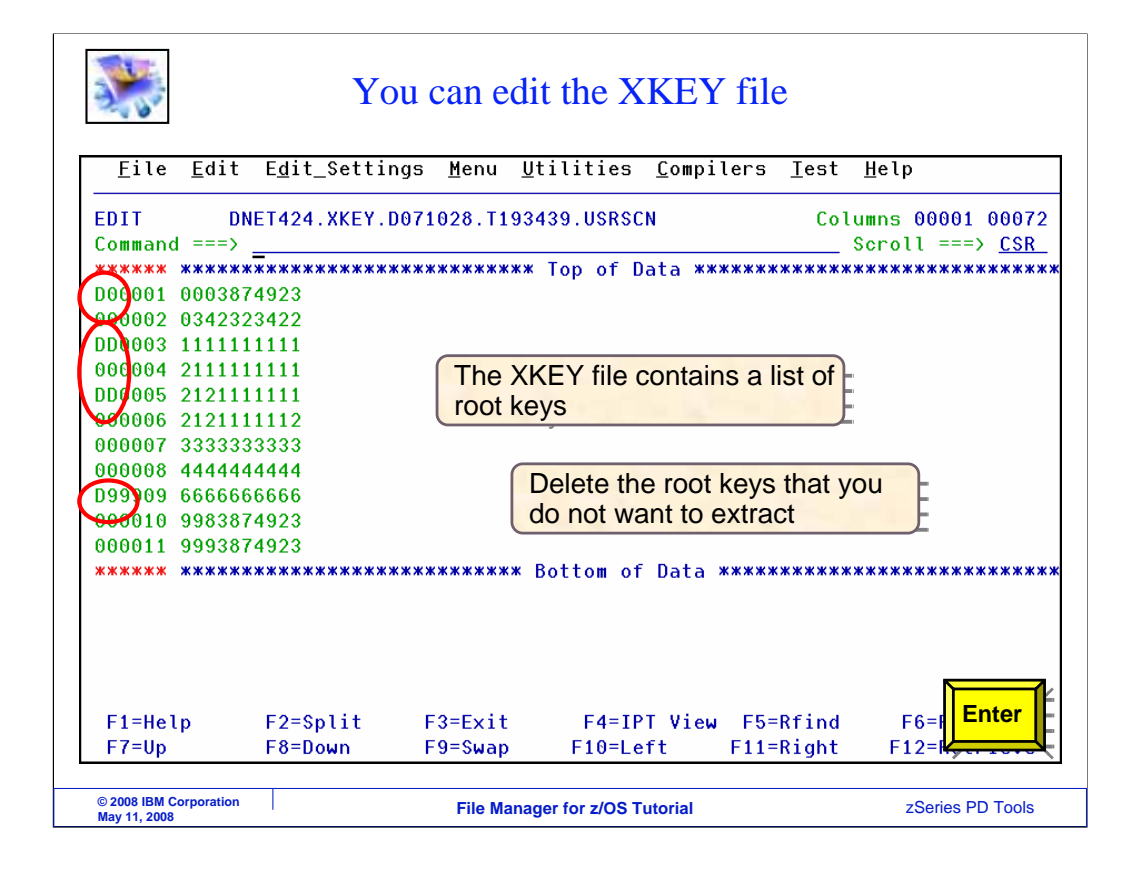

Here is the file that was created by the XKEY command. If you do not want to extract all segments, you can delete some of the records. Here, the unwanted keys are deleted.

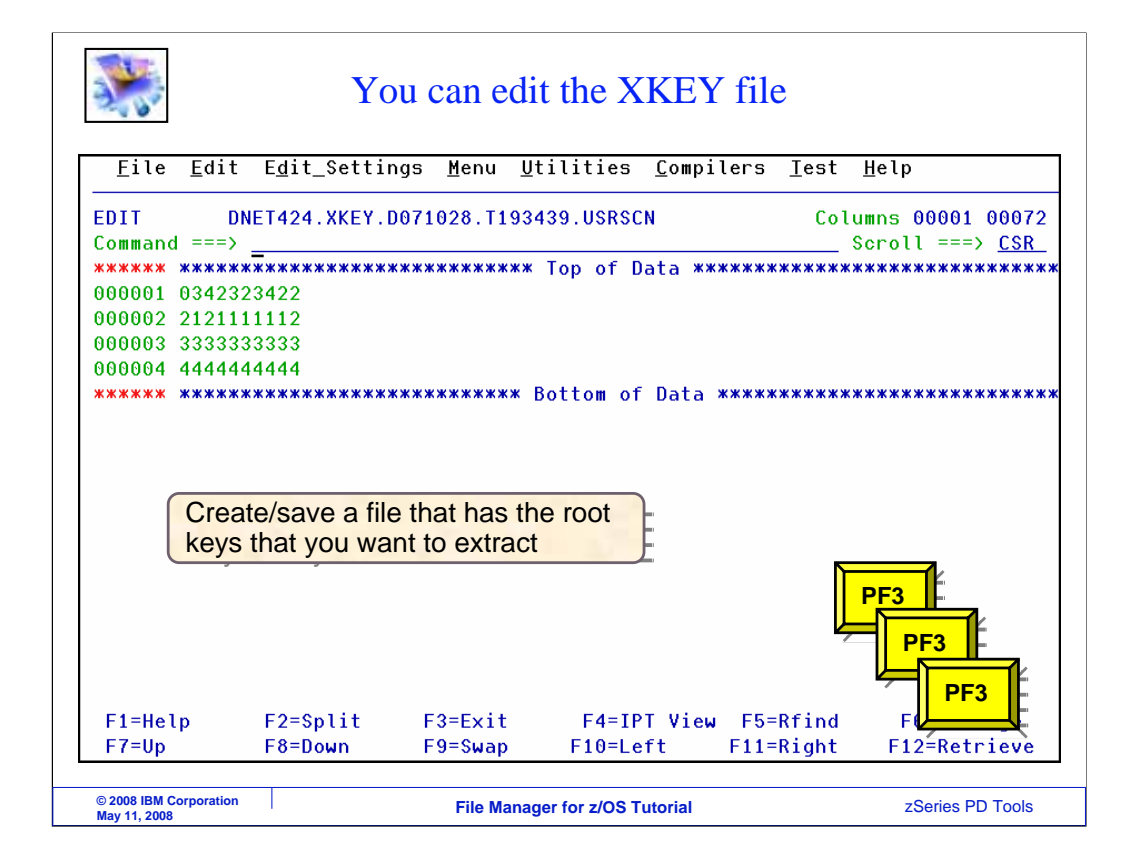

Now the file only contains the required key values. Next, navigate to the File Manager IMS primary menu.

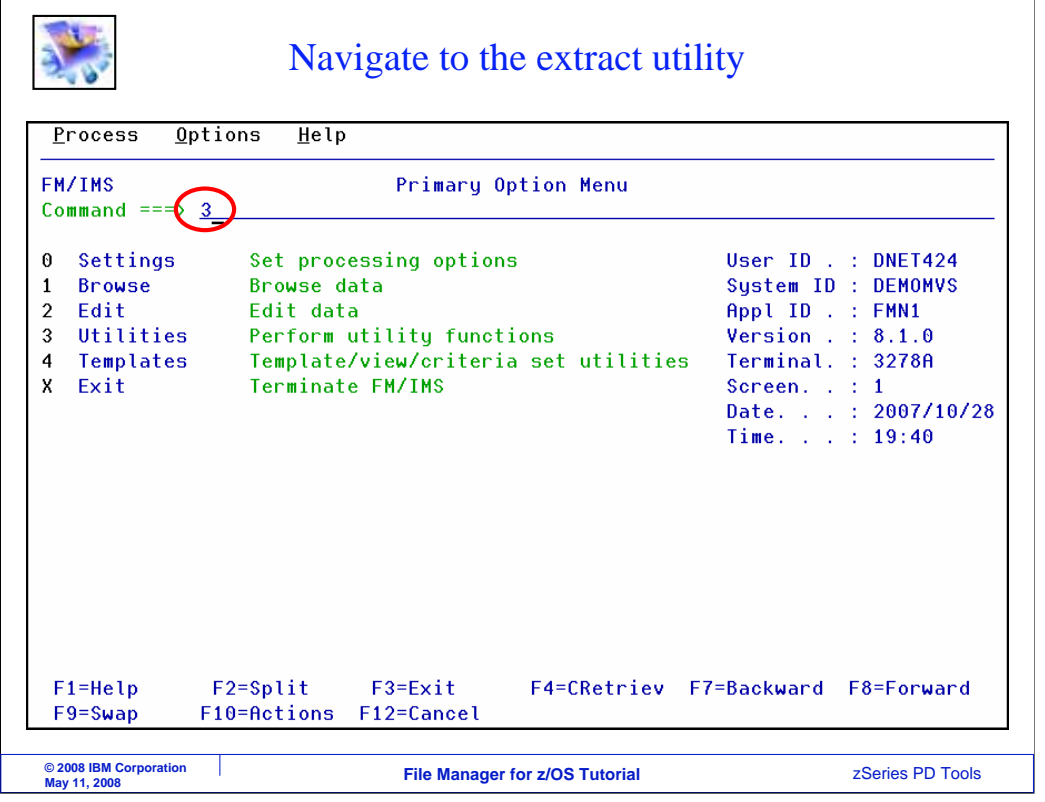

From here, select option 3 for utilities. Enter.

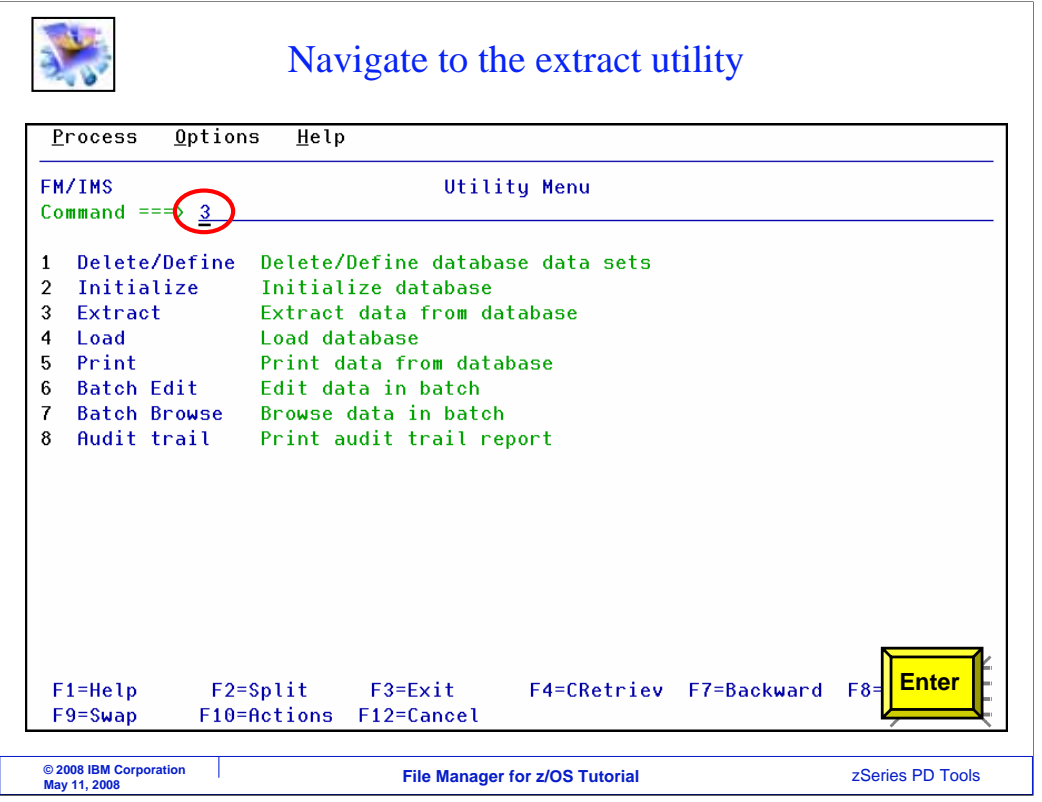

From the utility menu, select option 3 for Extract.

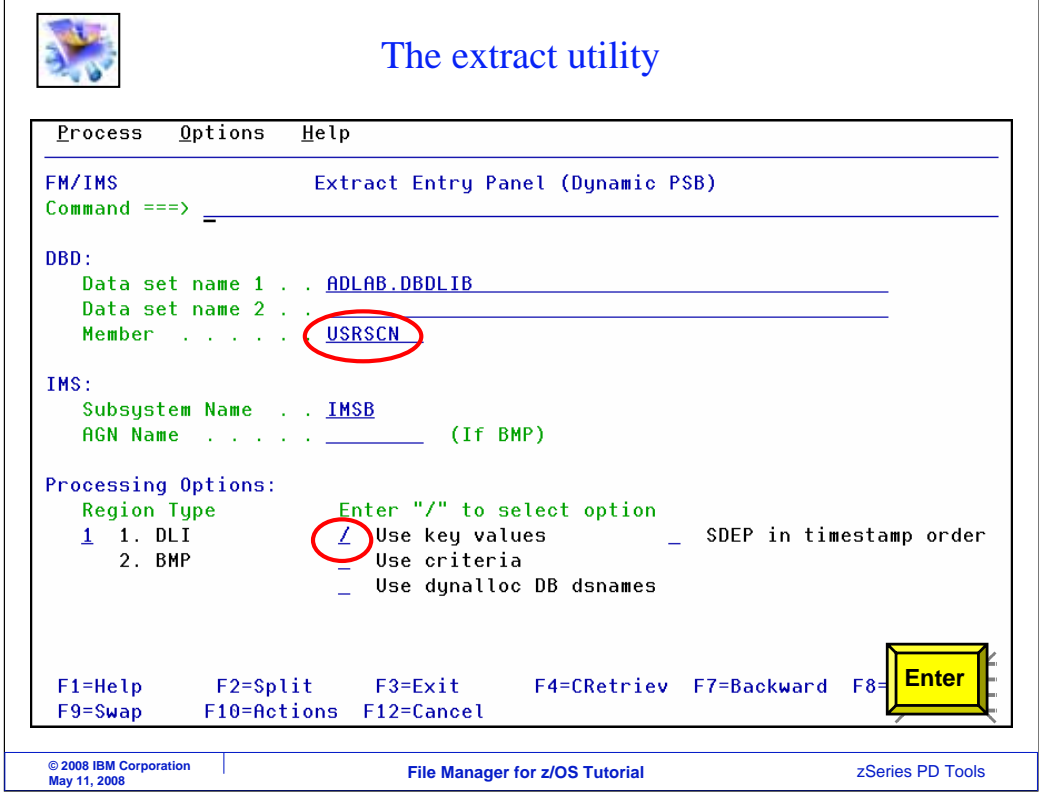

The extract entry panel is displayed. Specify a DBD by providing a DBD library and member name. You can choose to access the database in DLI or BMP mode. Here, you also specify if segment selection should be performed by specifying a key values file or criteria set. If neither is selected, then all segments will be extracted. In this example, the "use key values" option is selected. Press Enter to continue.

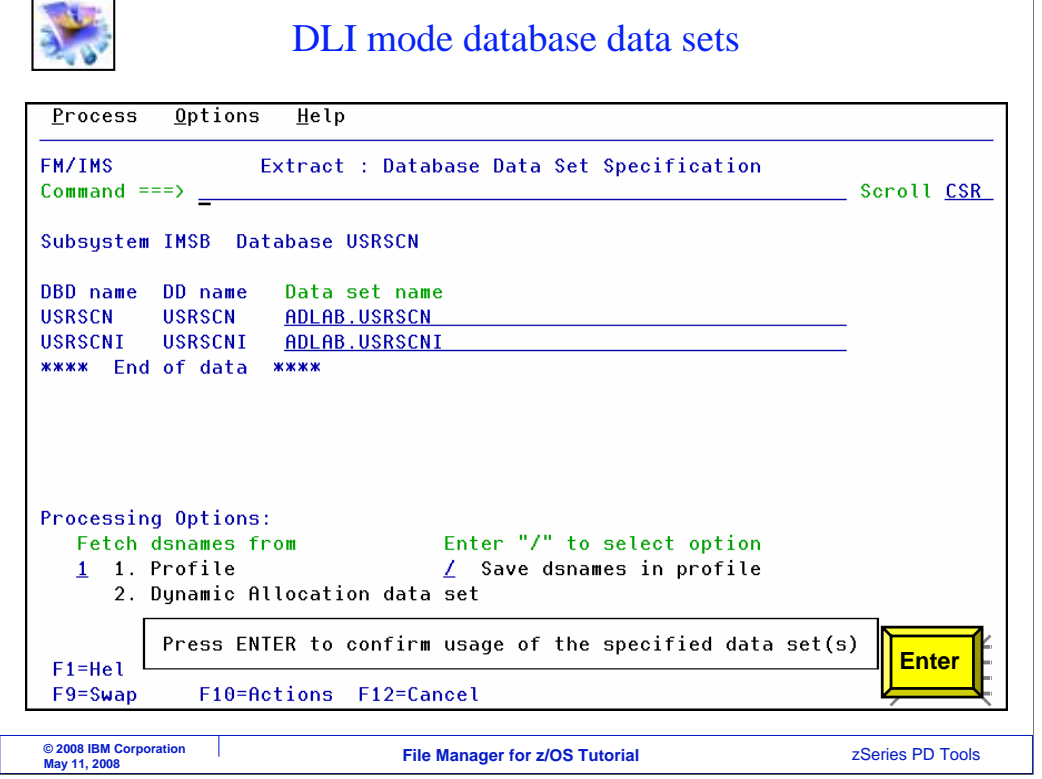

When accessing a database in DLI mode, this panel is displayed where you specify the database data sets. Provide the data set names and press Enter to continue.

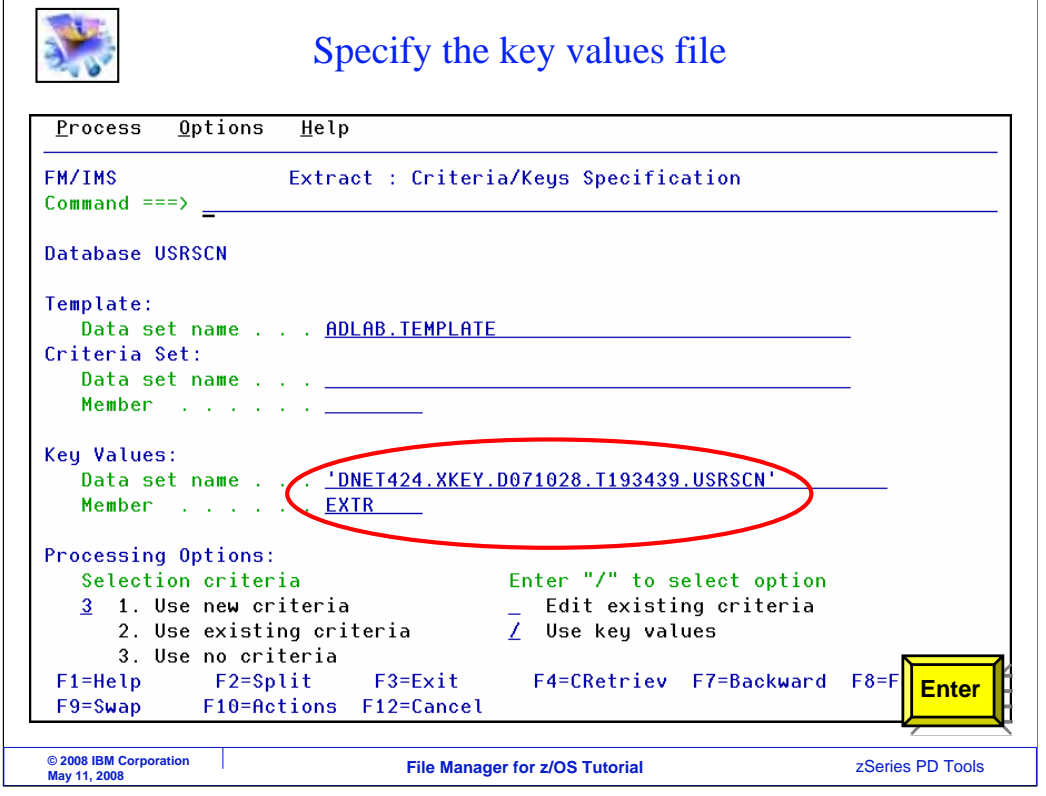

Since the "use key values" option was specified on a previous screen, this panel is displayed: the extract criteria keys specification panel. Type in the name of the key values data set. It can either be a sequential file or a PDS member. Enter.

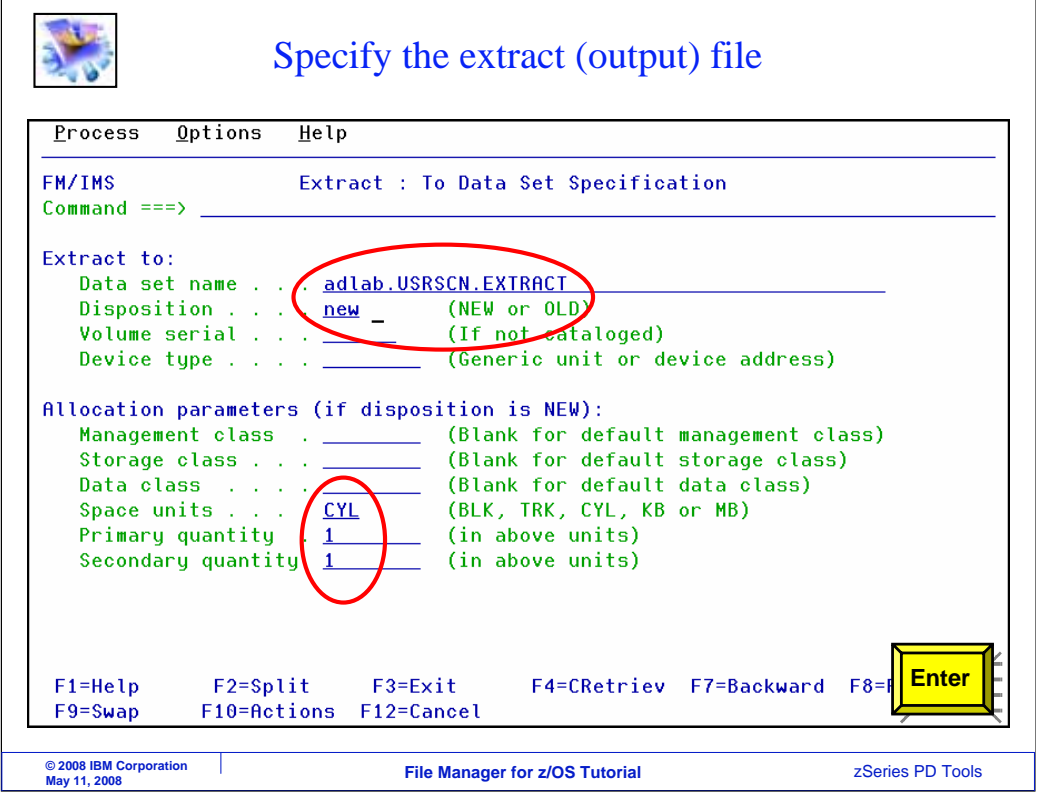

On this panel, specify the name of the output data set for the extract utility. It can be an existing file, or it will allocate a new file if it does not already exist. Make sure that the file is large enough to hold all of the data. Press enter to continue.

```
Submit the extract job
 Eile Edit Edit_Settings Menu Utilities Compilers Test Help
EDIT
          DNET424.SPFTEMP1.CNTL
                                                        Columns 00001 00072
Command === \underline{\hspace{1em}} sub)
                                                         Scroll ==> CSR
000001 //DNET424F JOB (JIM), IMS UTILITY'
000002 //
                 REGION=0K, NOTIFY=DNET424,
000003 //
                 MSGCLASS=A,
000004 //
                 CLASS=A000005 //*
000006 //FILEMAN EXEC PGM=FMN1IMSB
000007 //STEPLIB  DD  DSN=LNKLST.FILEMGR.V8R1.SFMNM0D1,DISP=SHR
000008 //SYSPRINT DD SYSOUT=*, RECFM=FBA, LRECL=133
000009 //FMNTSPRT DD SYSOUT=*
000010 //FMN1JIN DD DSN=FILEMGR.V8R1.SFMNSLIB,DISP=SHR
000011 //SYSTERM DD SYSOUT=*
000012 //FMIMSIN DD *
000013 $$FILEM IXB REGNTYPE=DLI,
000014 $$FILEM
                 PSBTYPE=DYNAMIC,
000015 $$FILEM
                  PROCOPT=G.
                  DBDDSN=DNET424.ADLAB.DBDLIB,
000016 $$FILEM
000017 $$FILEM
                  DBDMEM=USRSCN,
                                                                  Enter
F1 = He1pF2 = SplitF3=Exit
                                      F4=IPT View F5=Rfind
                                                               F<sub>6</sub>
             F8 = DownF7=UpF9 = SwapF10 = LeftF11 = RightF12File Manager for z/OS Tutorial zSeries PD Tools © 2008 IBM Corporation
May 11, 2008
```
JCL to run the extract utility is automatically generated. Verify that it has a valid job card, and use a SUBMIT command to submit the job to batch.

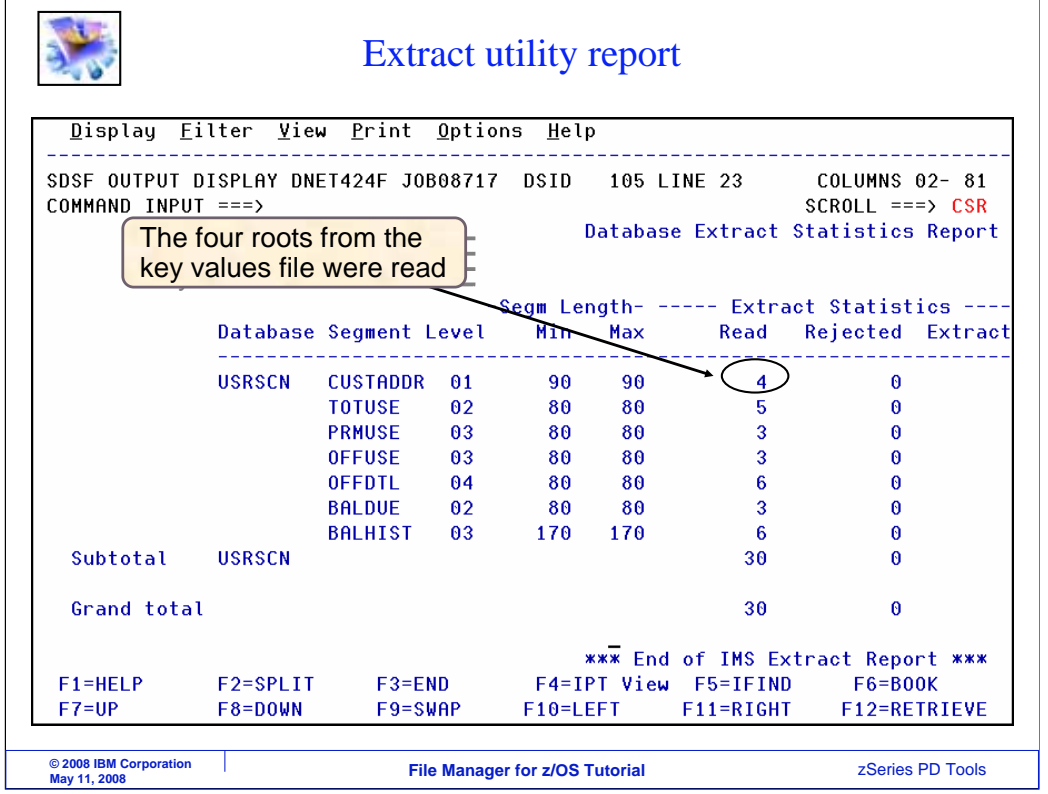

In this example, the job ran, and the output report is displayed here. The report gives statistics about the number of each type of segment that was extracted.

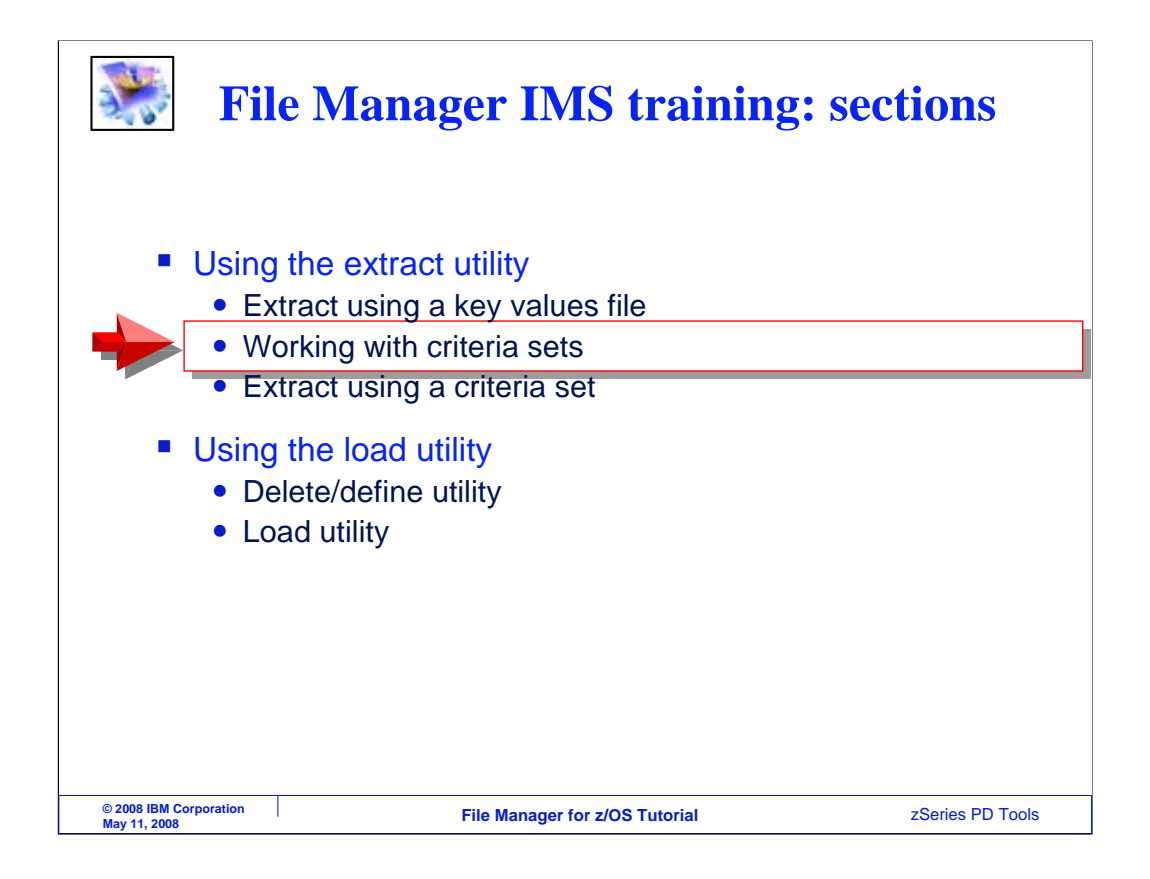

Next, you will see how to use a criteria set with the extract utiity.

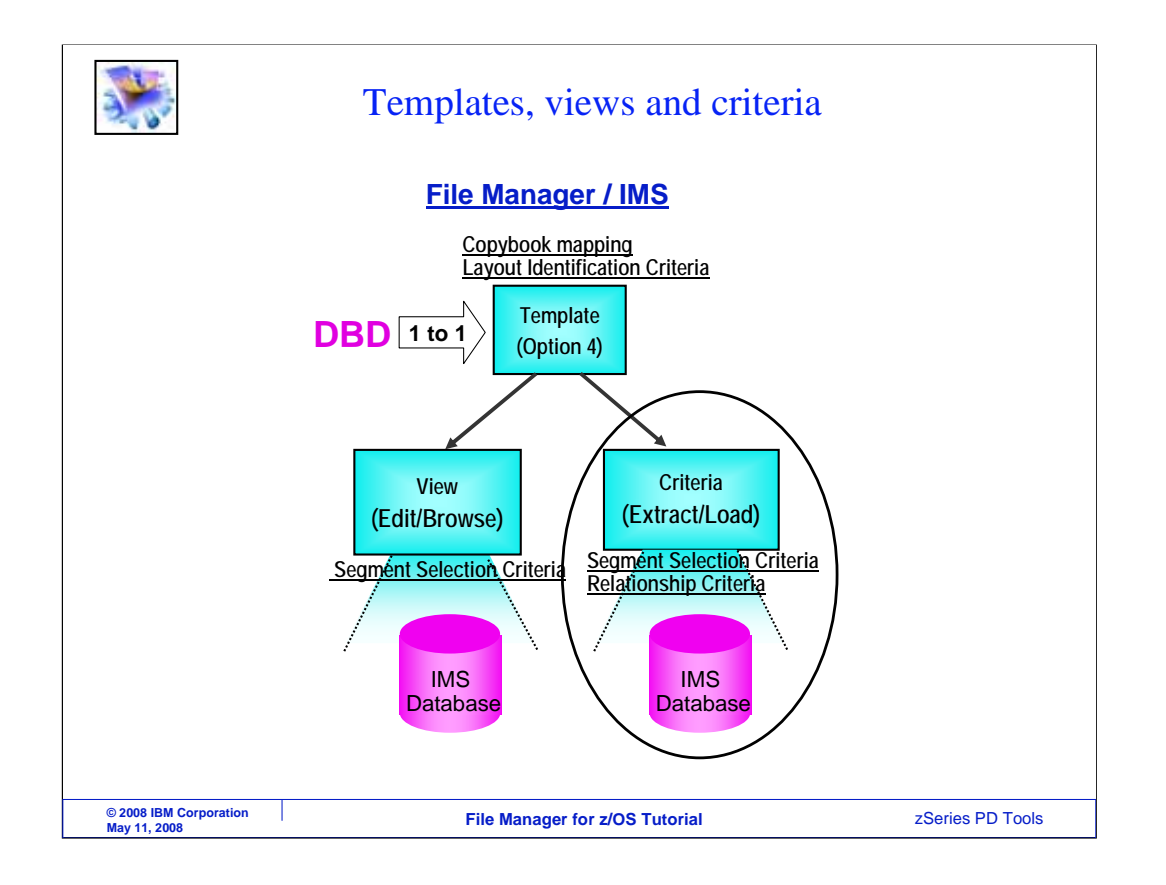

An extract criteria set is similar to a view. It can be used to specify criteria to select segments based on data values, and select the types of segments that should be extracted. A template is required before you can use a criteria set.

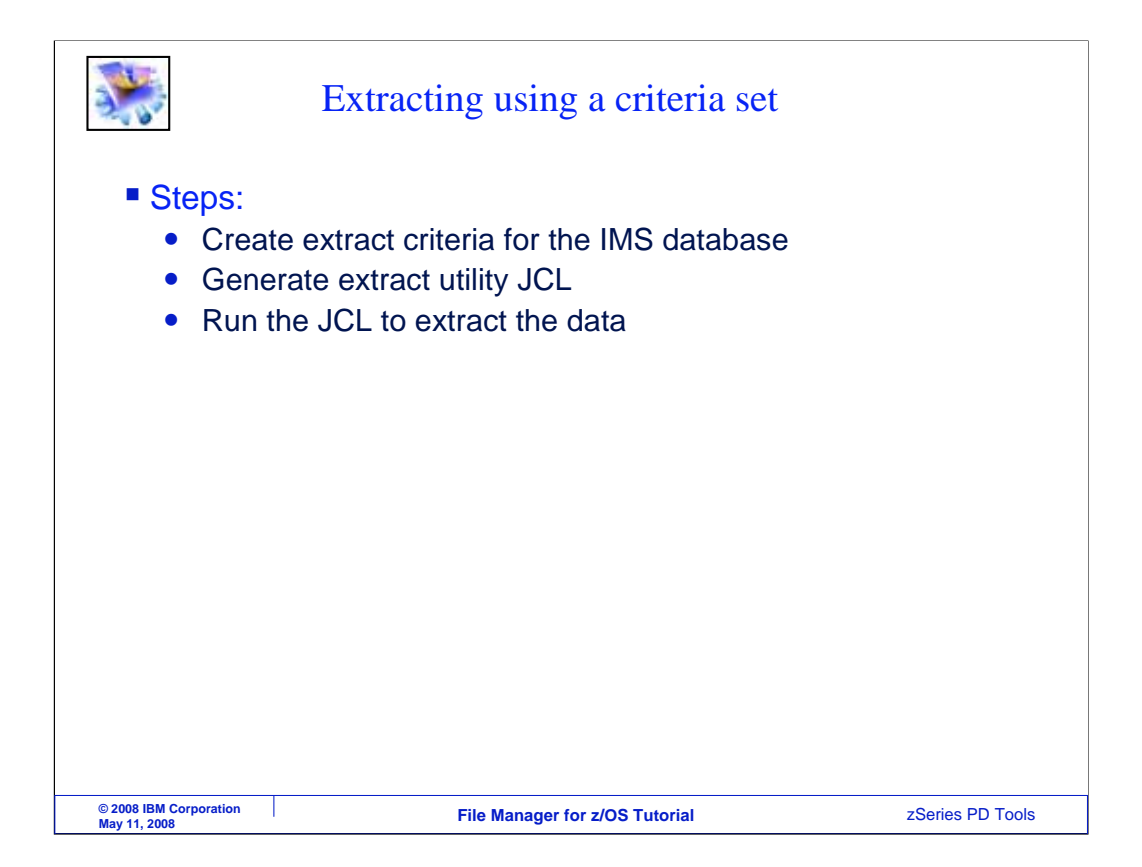

In this walkthrough of using the extract utility, a criteria set will be created, and selection criteria will be specified. File Manager IMS will automatically generate JCL to run the utility, and the JCL will be submitted to run in batch.

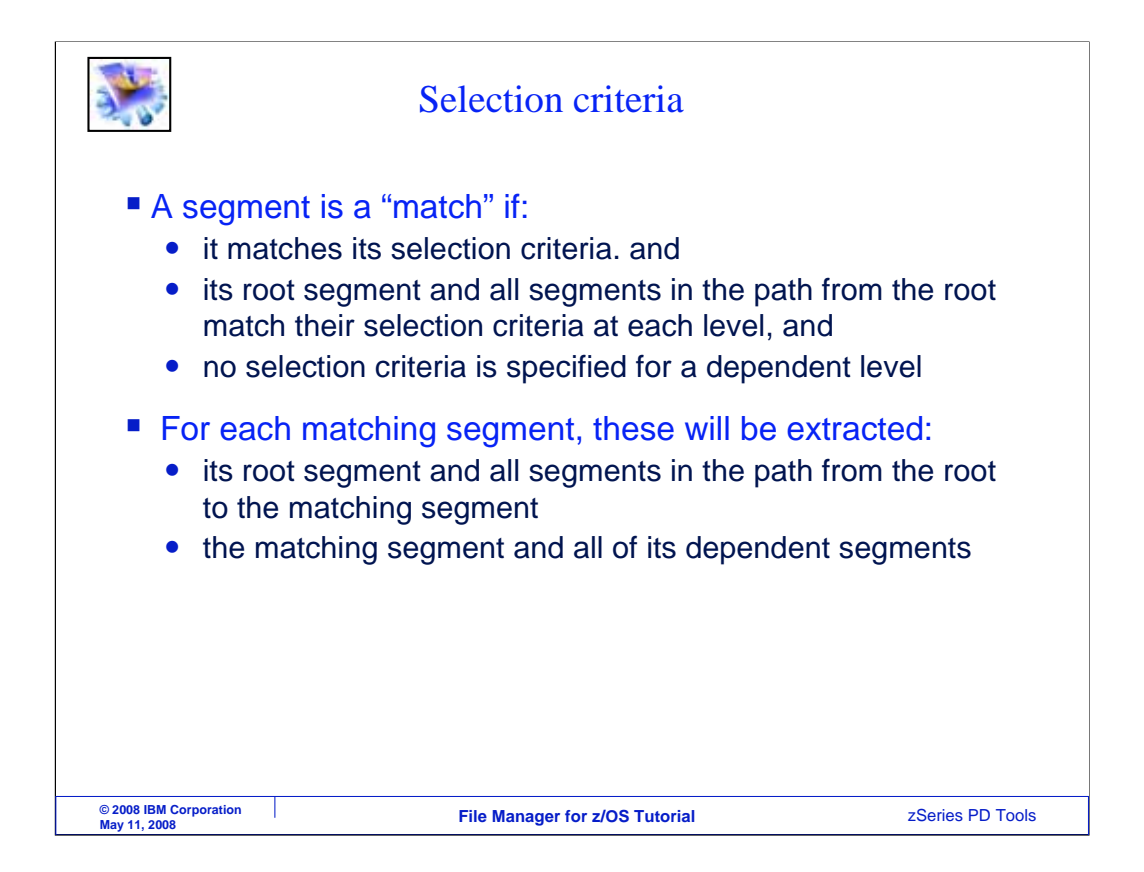

Here are the rules that the extract utility uses to determine whether to extract segments. A segment is a match if it matches its selection criteria, and its root segment and all segments in the path from the root match their selection criteria at each level, and no selection criteria is specified for a dependent level.

For each matching segment, its root segment and all segments in the path from the root to the matching segment will be extracted, along with the matching segment and all of its dependent segments.

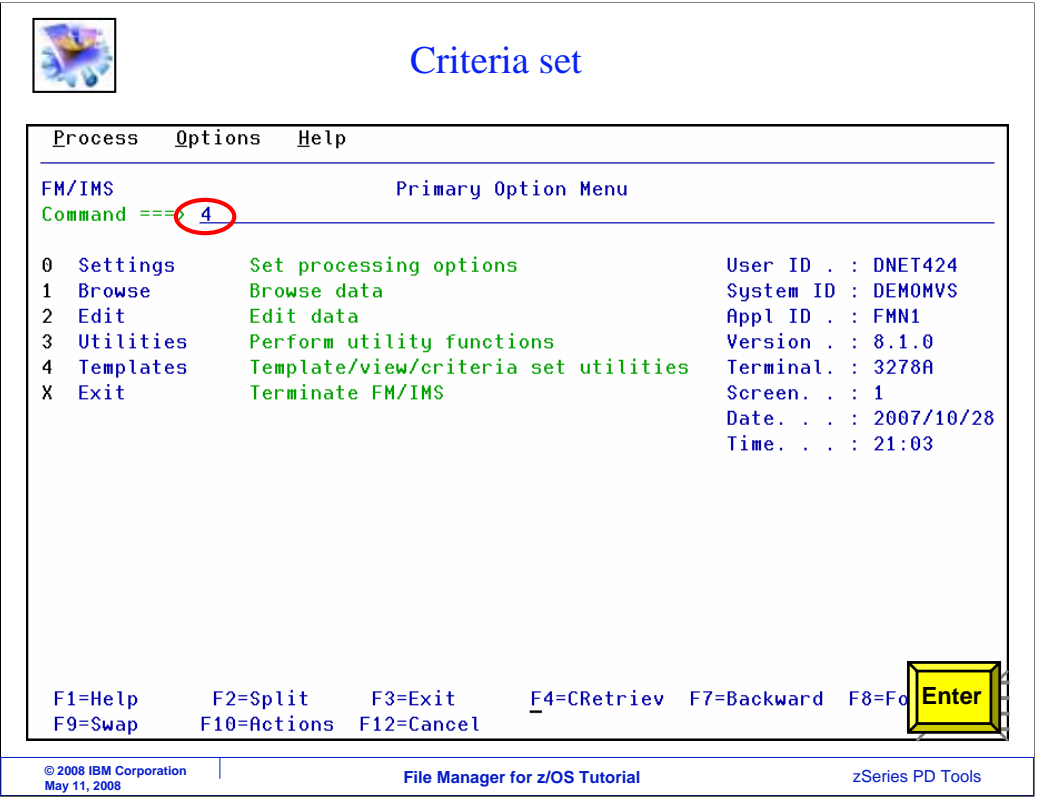

From the File Manager IMS primary options menu, select four for utilities.

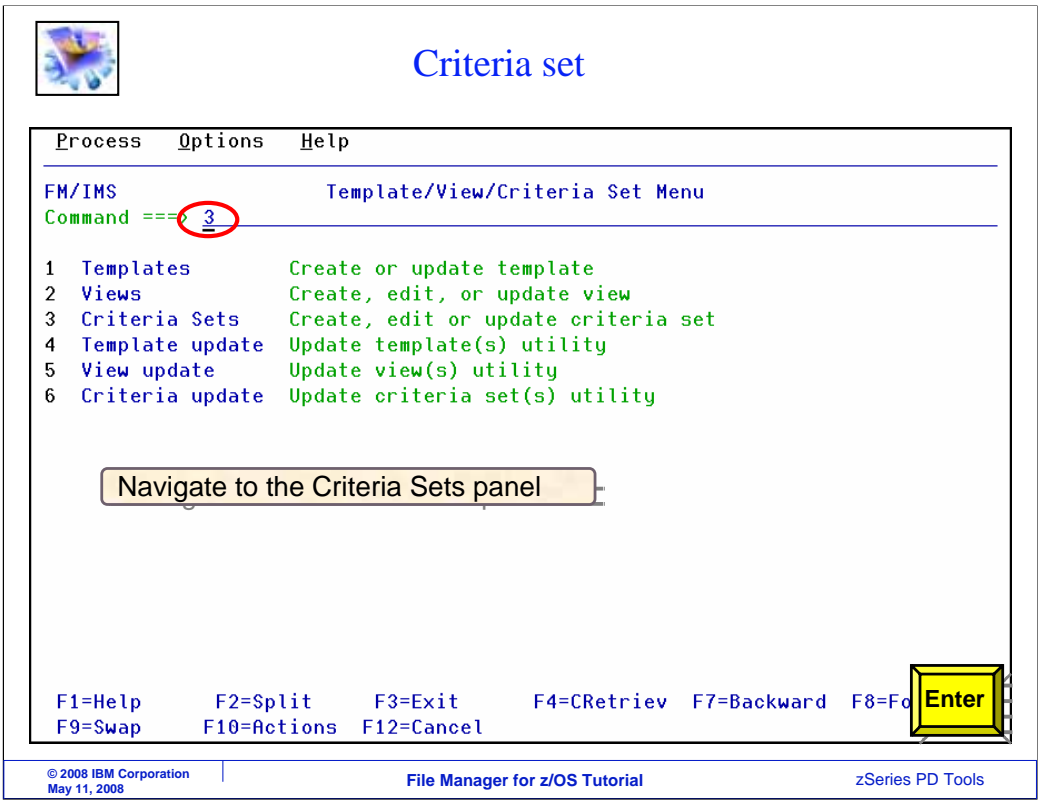

From the utilities menu, select three for Criteria sets.

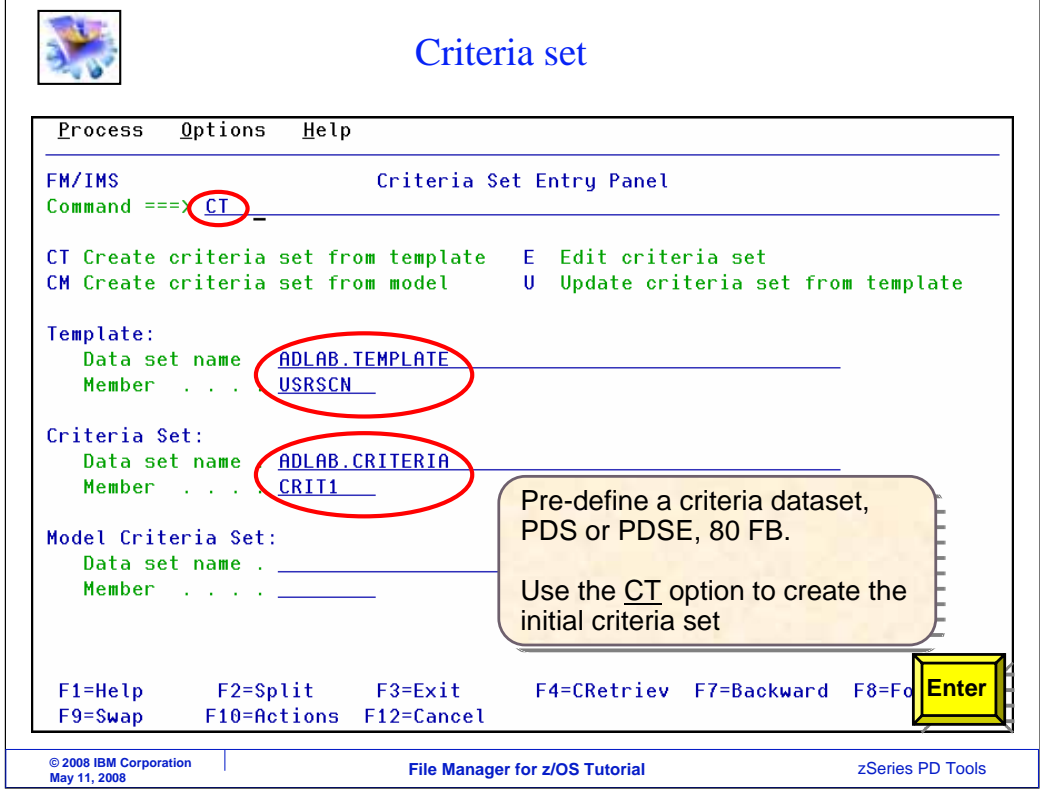

The Criteria set entry panel is used to create new criteria sets or update existing ones. First, a new criteria set must be created. Type CT on the command line. CT will create a new criteria set. Type the name of the template for the database in the template data set name and member fields. Also type in the name of a file and member where you want the criteria set to be stored. Press Enter.

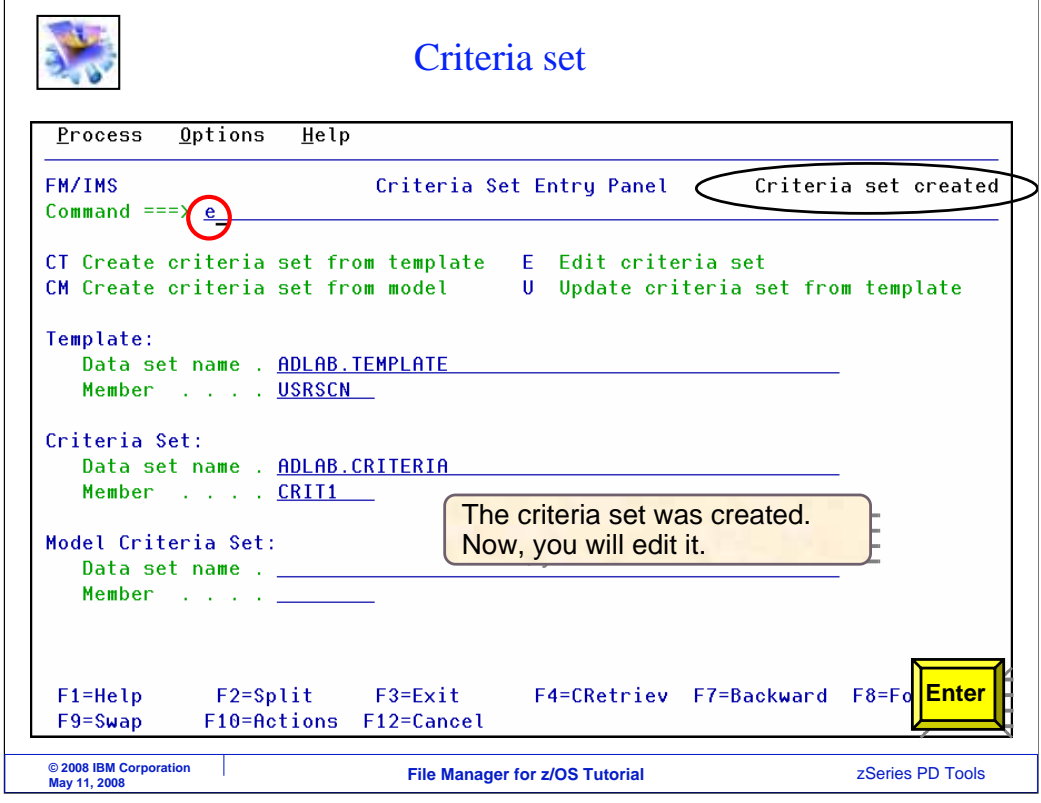

The new criteria set was created. Next, type E (for edit) on the command line. Enter.

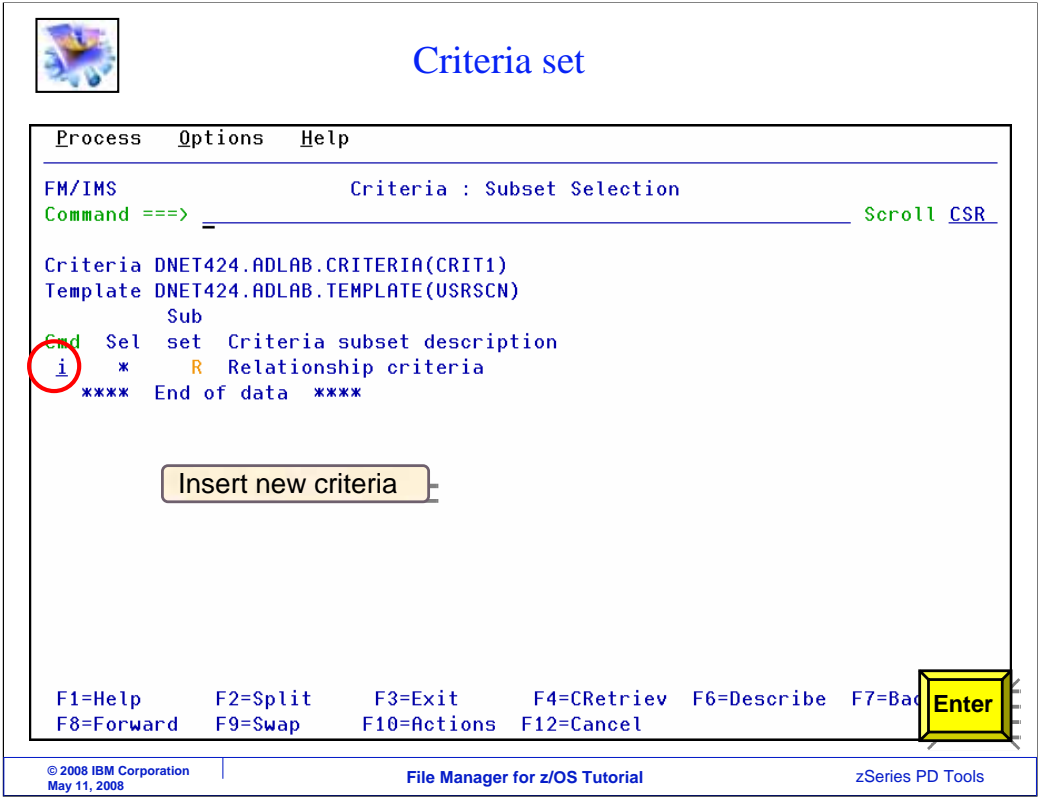

That displayed the criteria subset selection panel, where you can edit the criteria set and specify selection criteria. To insert a criteria, type an "I" line command. Enter.

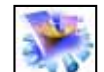

Criteria set

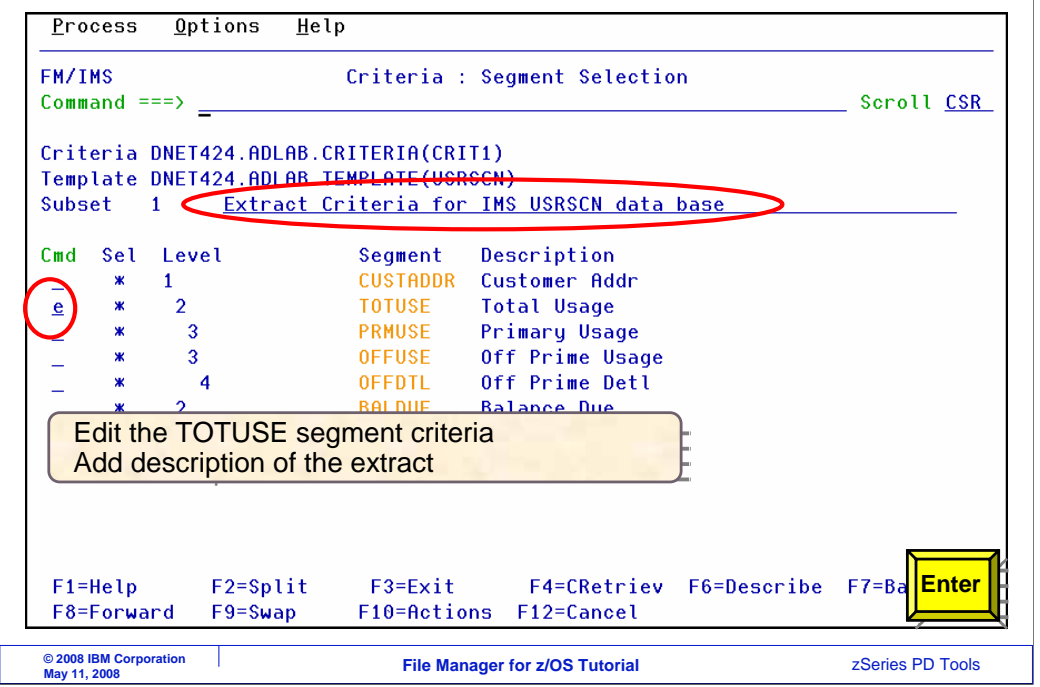

That inserted a new criteria. Next, specify the selection criteria that will control whether segments will be extracted or not. In this example, selection criteria will be specified for data in TOTUSE segments. An E (for edit) line command is typed next to the TOTUSE segment type. Enter.

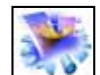

Criteria set

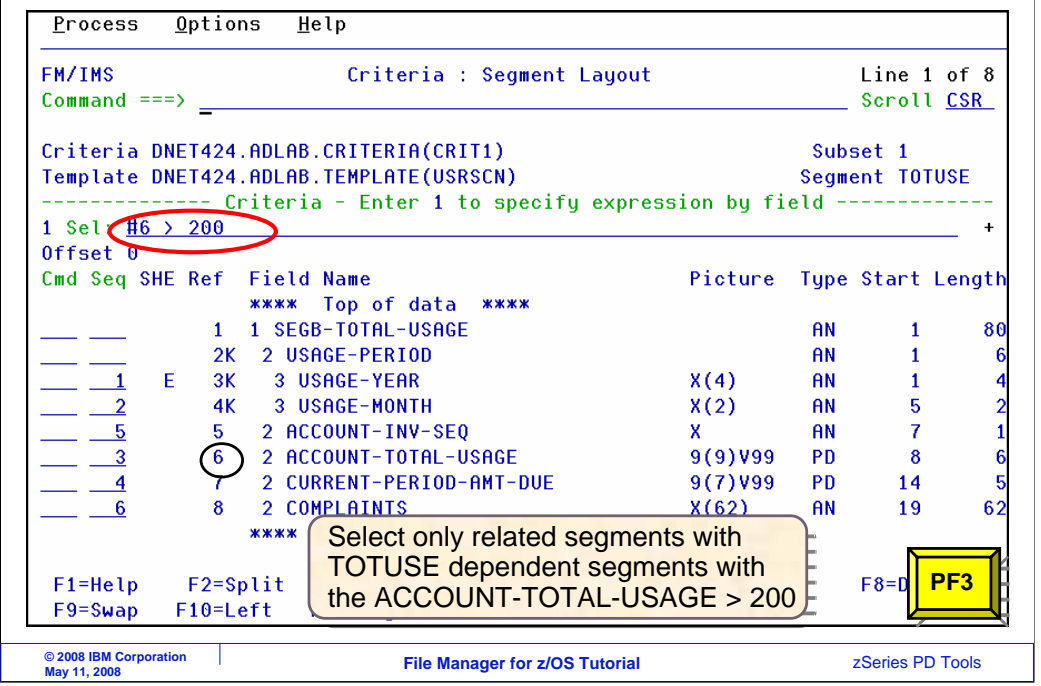

On this panel, you can specify selection criteria for a segment. In this example, the criteria requires that the data in field number 6, the ACCOUNT-TOTAL-USAGE field, must be greater than 200. TOTUSE segments where this is true will be selected for extract. PF3 to return.

Criteria set

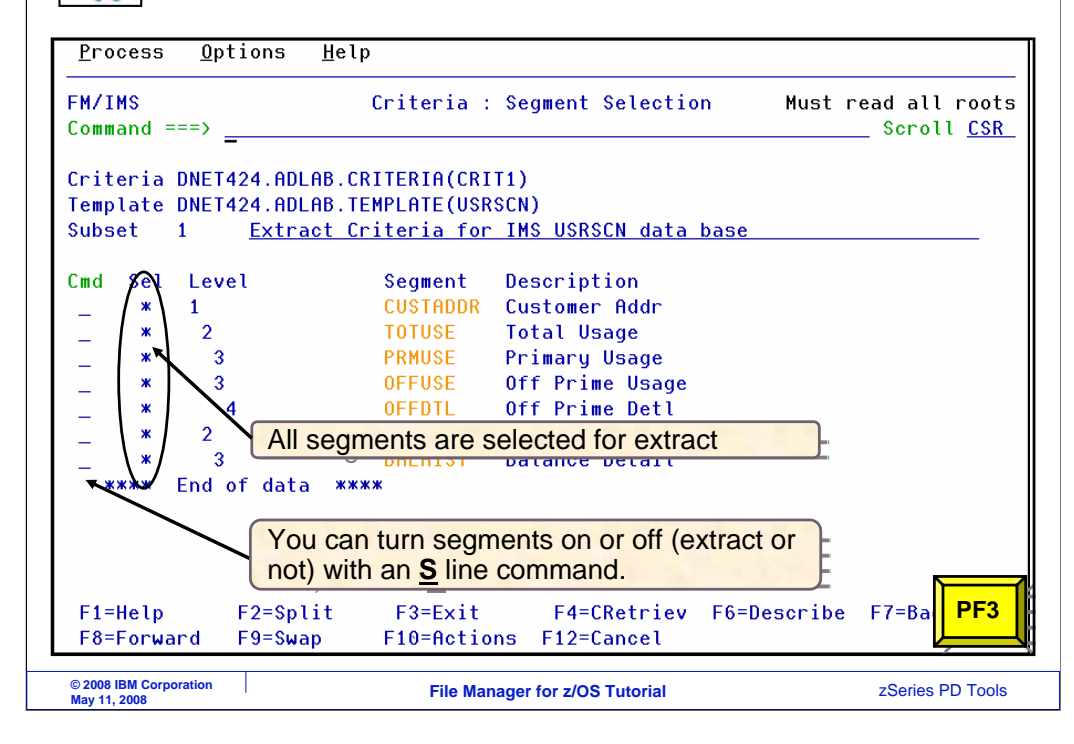

If needed, you can edit other segments with an E line command. If you specify selection for more than one segment type in the same criteria, then there must be a data match on all of the selections within a single database record.

By default, if there is a match, all segment types in the database will be extracted. However, on this panel you can use an S line command to toggle segments off and on. If a segment type is toggled off, no segments of that type will be extracted. PF3.

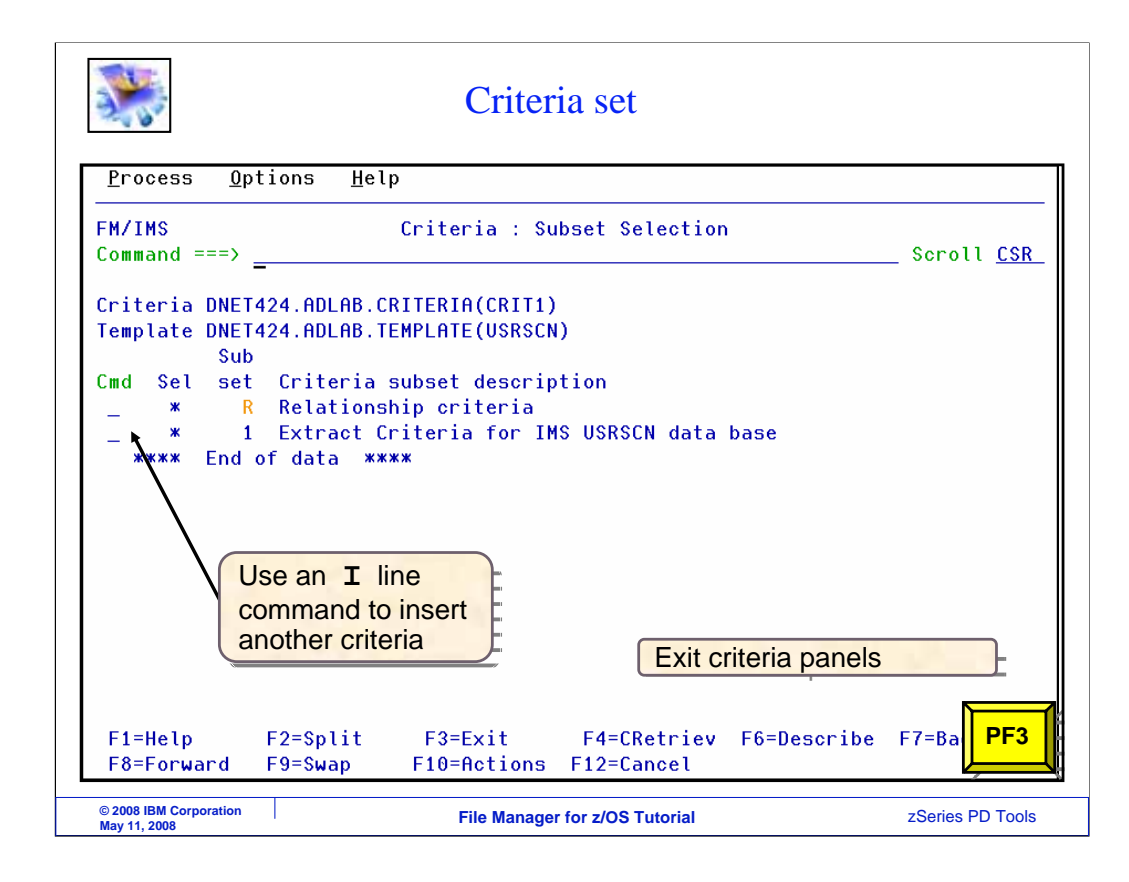

Now a criteria has been entered. You can insert as many criteria as needed. If you have multiple criteria, they will be evaluated separately. That is, if any of the criteria produces a match, then data will be extracted. PF3.

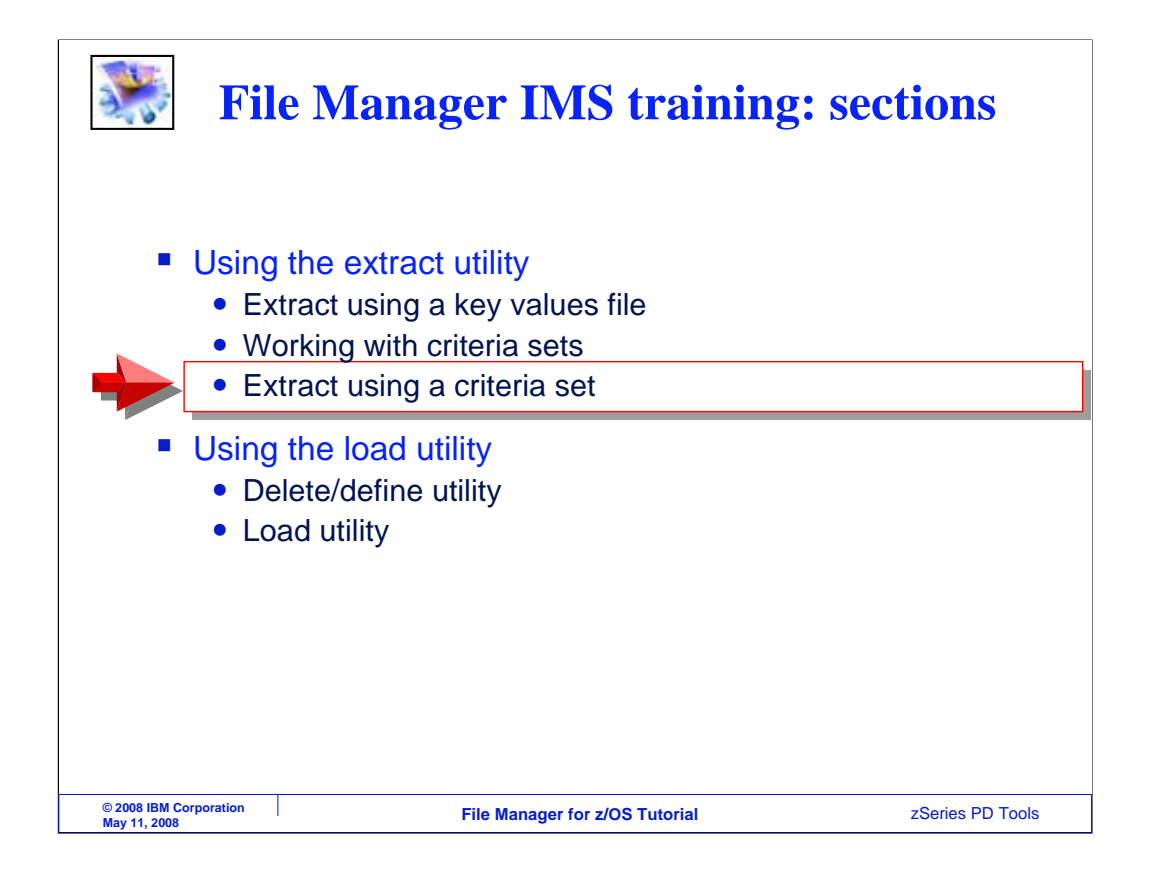

Next, the criteria set that was just created will be used with the extract utility.

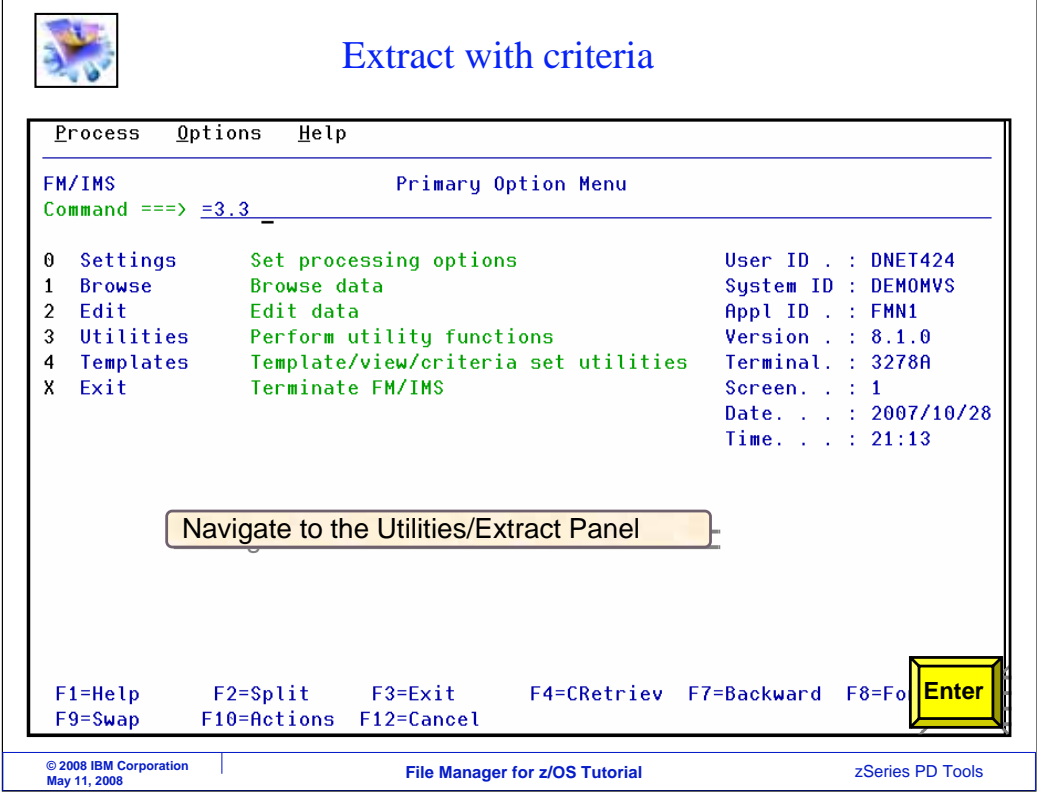

The extract utility panel is option 3.3 from the File Manager IMS main menu.

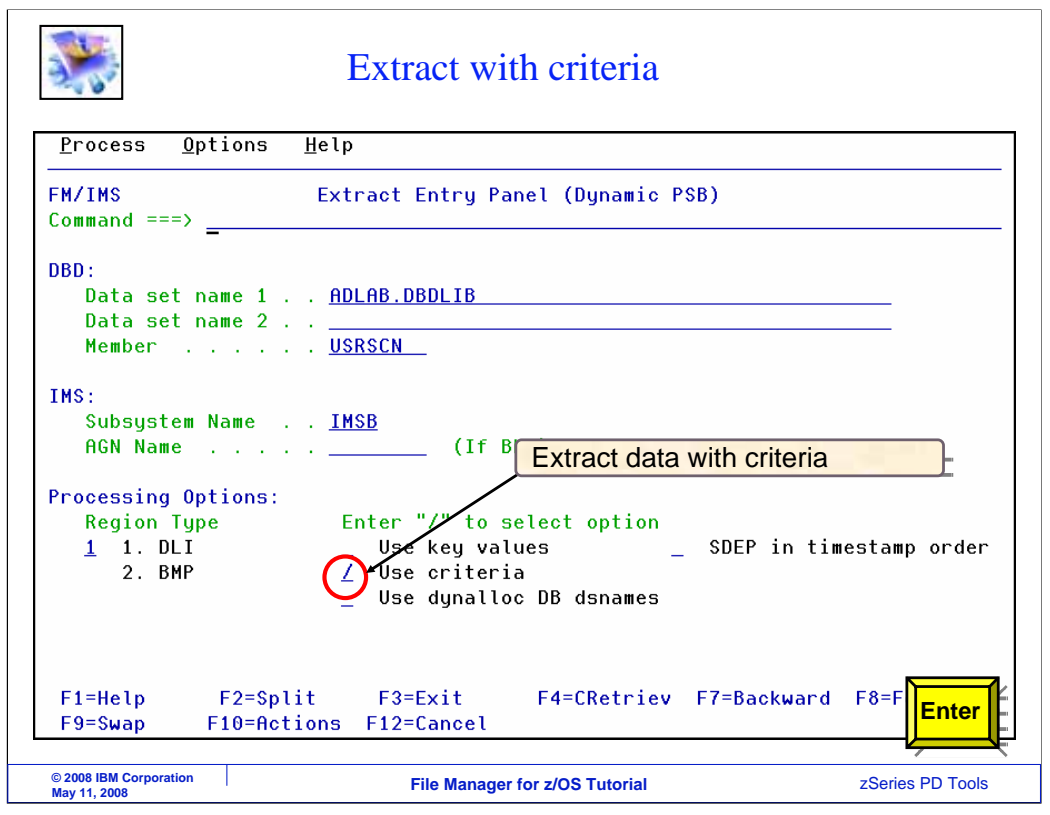

On the extract entry panel, specify a DBD. To use the criteria set, select the "use criteria" option as shown. Enter.

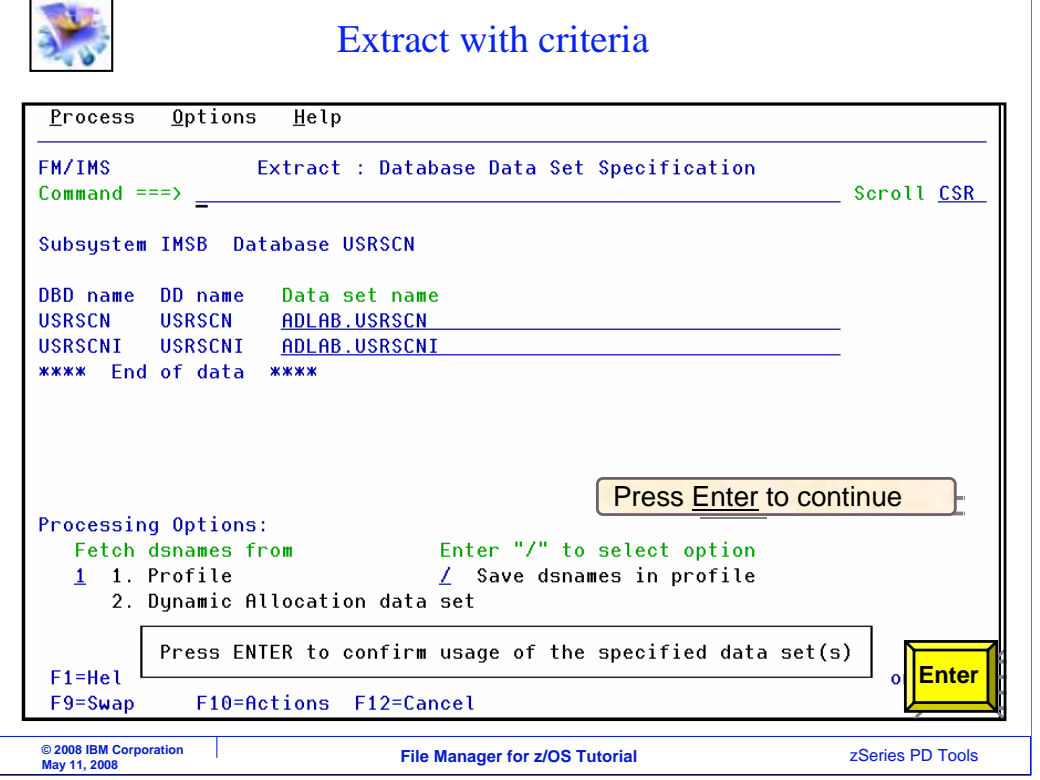

When accessing a database in DLI mode, this panel is displayed where you specify the database data sets. Provide the data set names and press Enter to continue.

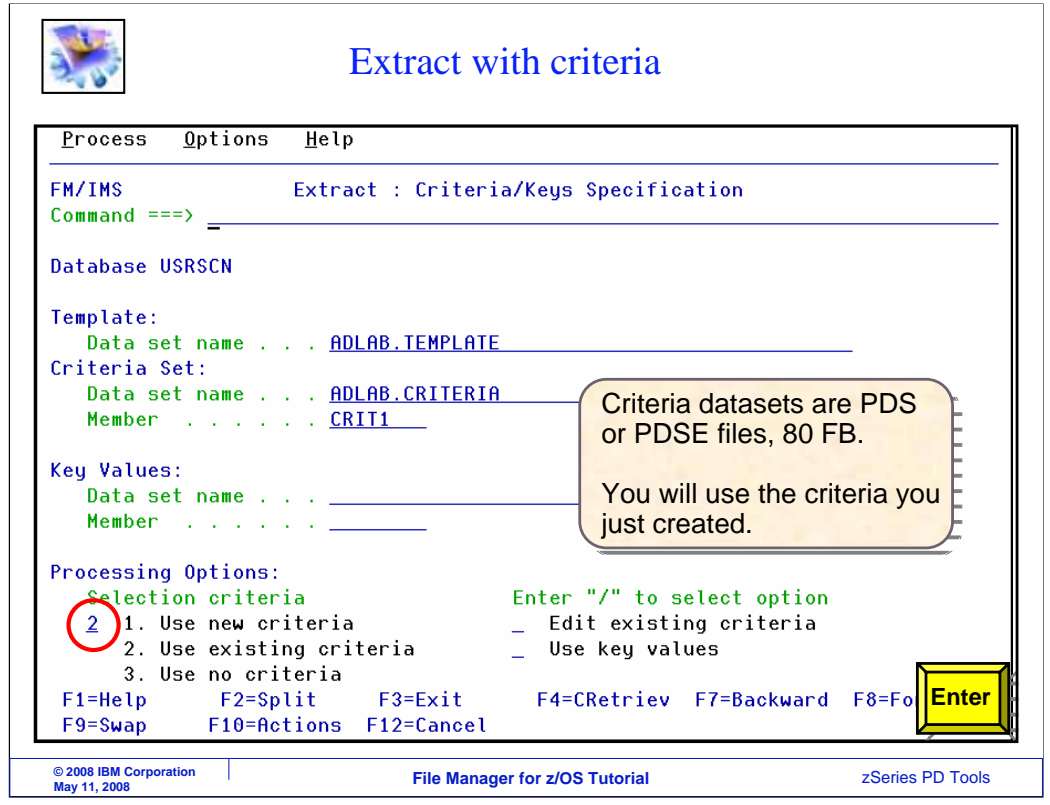

On the next panel, specify the criteria set in the criteria set data set name and member fields. To use an existing criteria set, specify option 2 (for Use existing criteria) in the "Processing options: selection criteria" field. Enter.

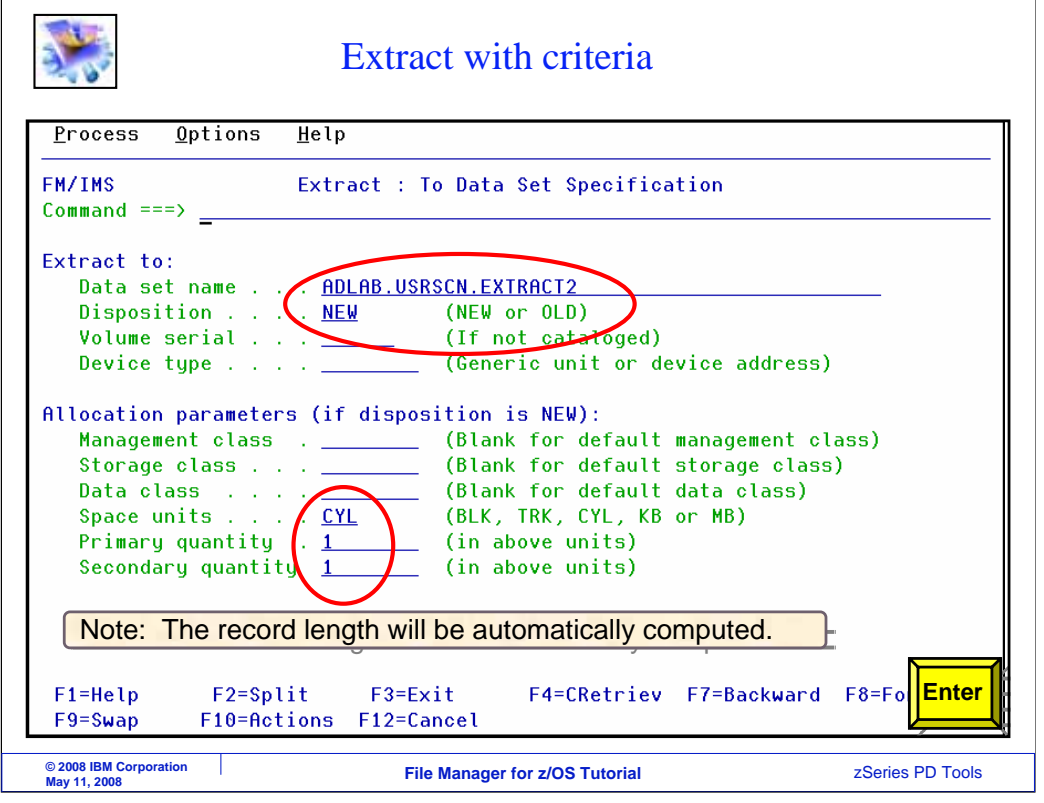

On this panel, specify the name of the output data set for the extract utility. It can be an existing file, or it will allocate a new file if it does not already exist. Make sure the file is large enough to hold all of the data that will be extracted. Press enter to continue.

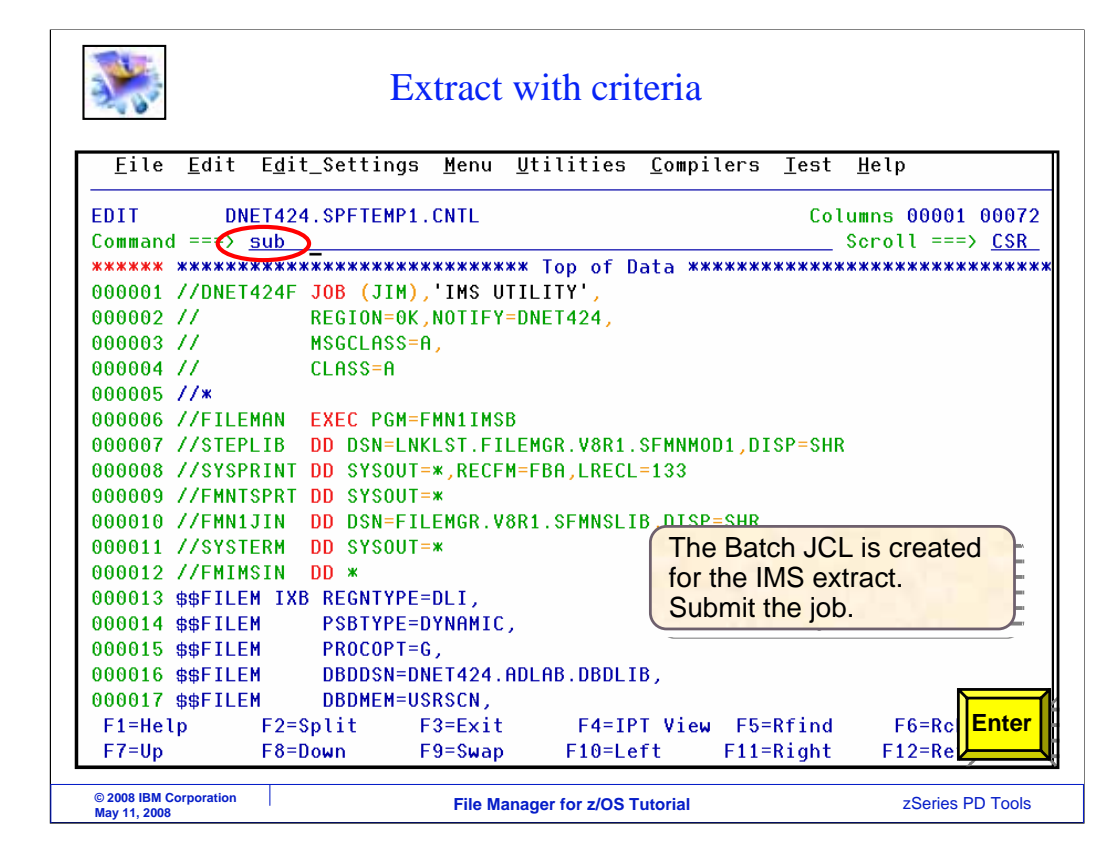

JCL to run the extract utility is automatically generated. Verify that it has a valid job card, and use a SUBMIT command to submit the job to batch.

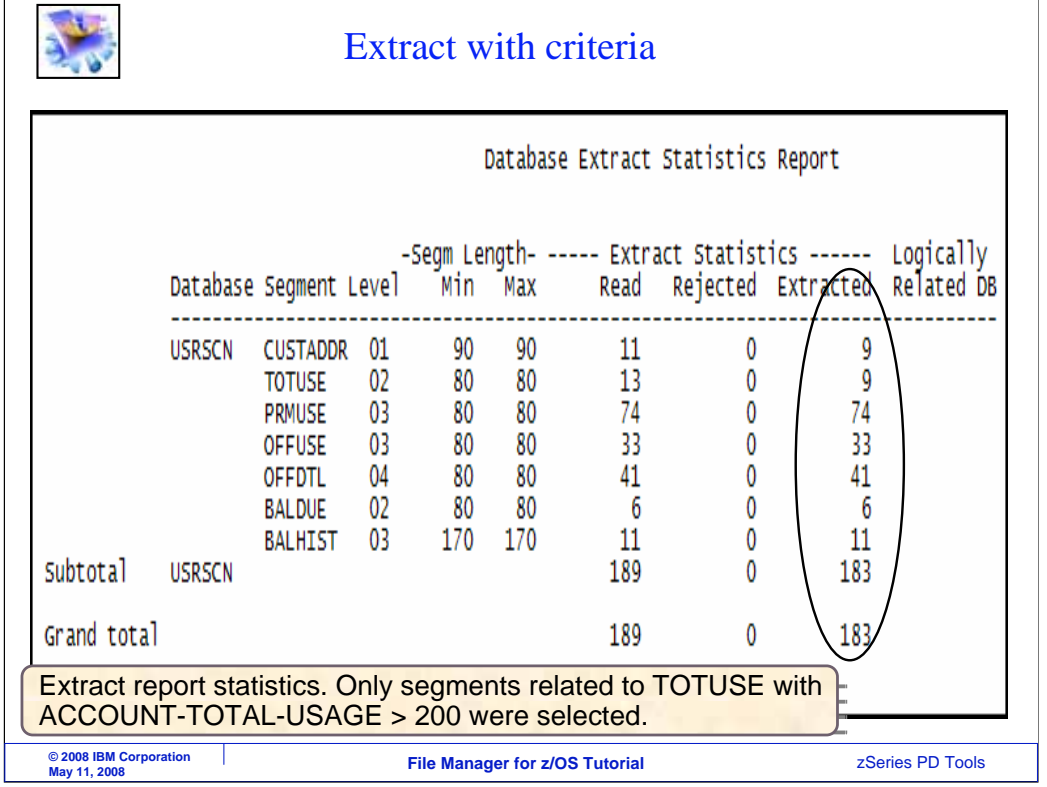

In this example, the job ran, and the output report is shown here. The report gives statistics about the number of each type of segment that was extracted.

That is the end of this section, using the File Manager IMS extract utility.

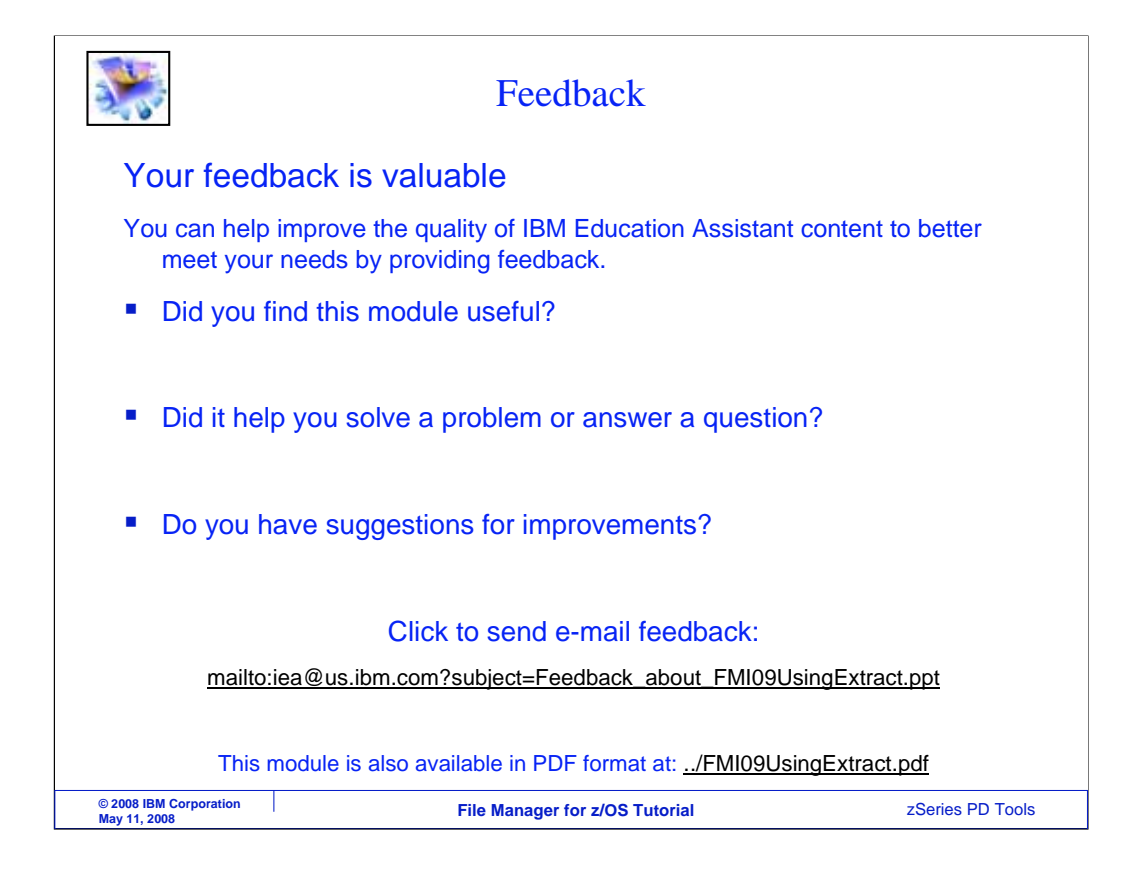

You can help improve the quality of IBM Education Assistant content by providing feedback.

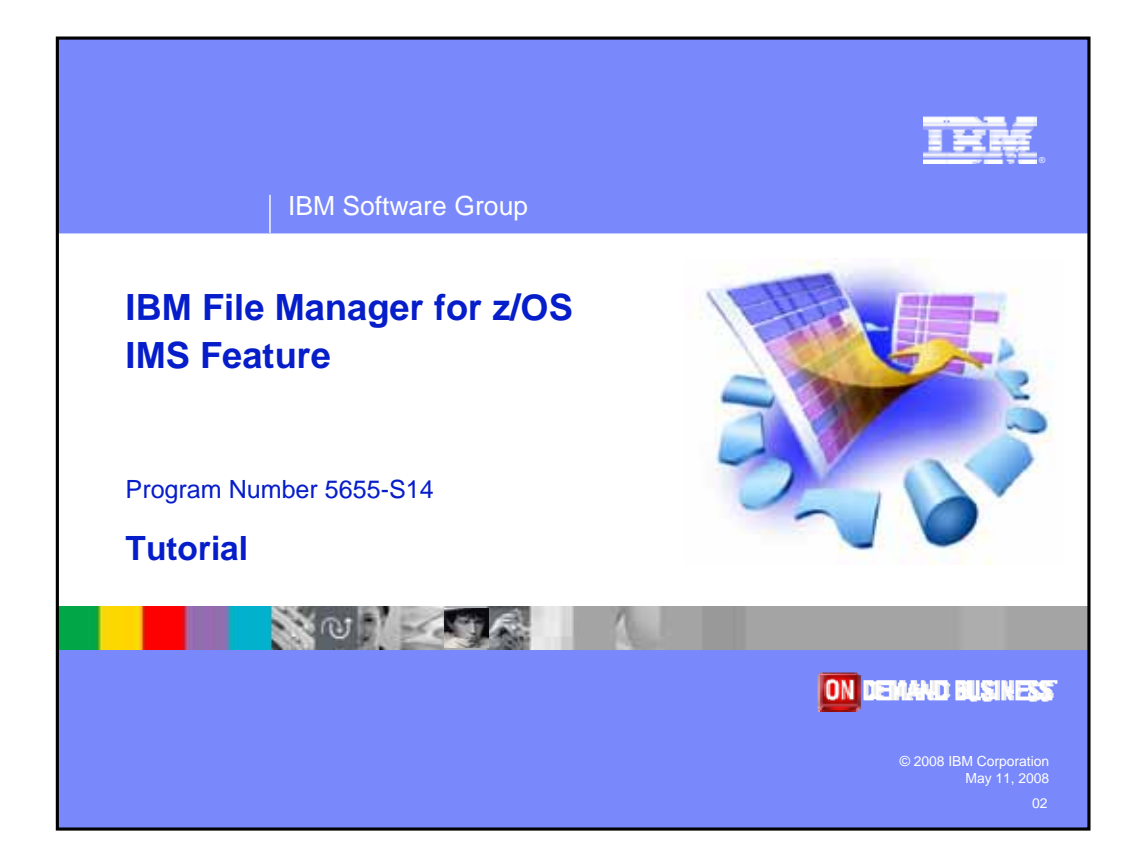